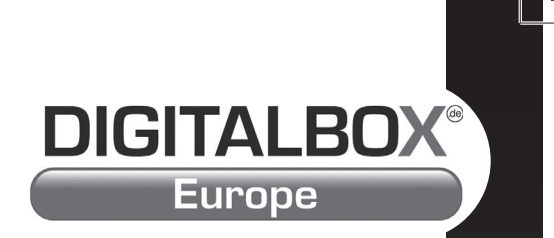

# Bedienungsanleitung IMPERIAL DB 2 T basic

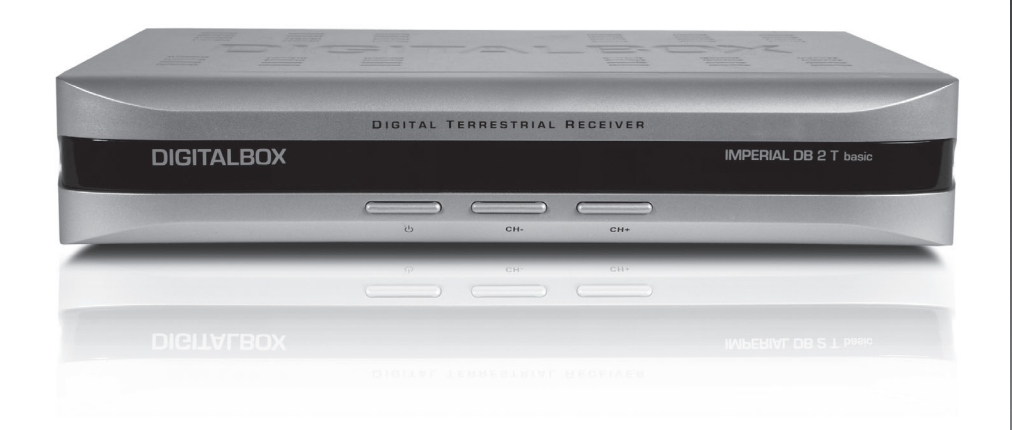

Die Welt mit DIGITALBOX® sehen.

#### **D SICHERHEITSVORKEHRUNG**

#### **ACHTUNG:**

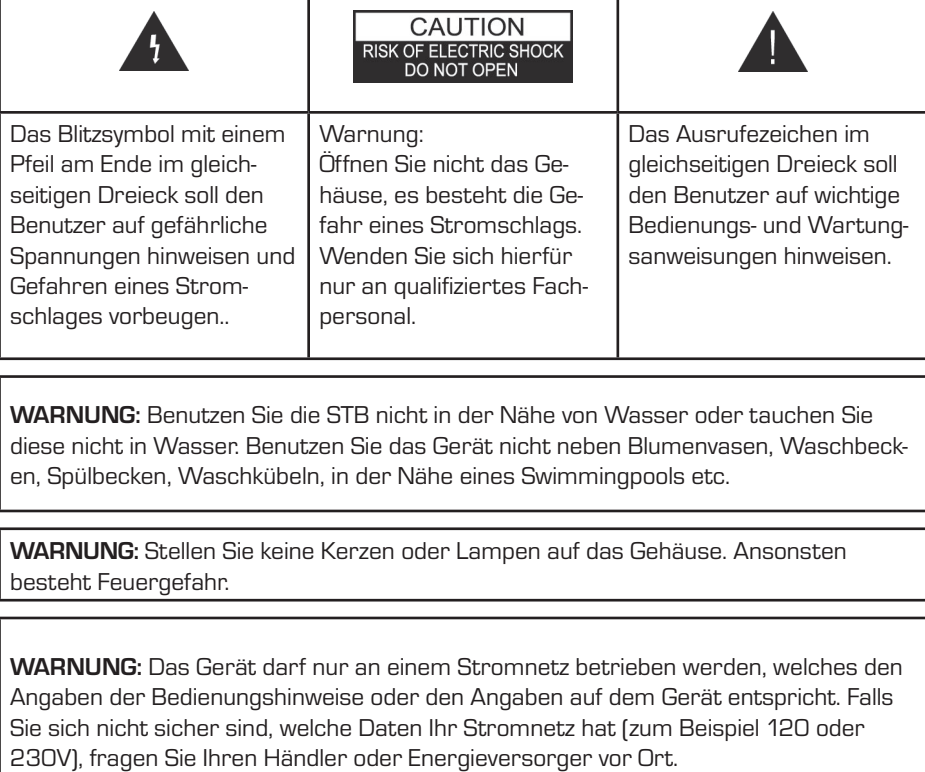

**WARNUNG:** In diesem Produkt kommen Dioden zum Einsatz. Öffnen Sie das Gerät auf keinen Fall, berühren Sie nichts im Inneren des Geräts. Fragen Sie Ihren Händler vor Ort nach technischer Wartung, wenn eine Öffnung notwendig ist.

**Beachten Sie: Um einen störungsfreien Betrieb dieses Produkts zu gewährleisten, lesen Sie bitte diese Bedienungsanleitung sorgfältig durch und bewahren Sie diese zum späteren Nachlesen auf**.

**Beachten Sie:** Dieses Gerät besitzt Dioden. Öffnen Sie das Gehäuse auf keinen Fall, es kann sonst Strahlung austreten.

**Gerätereinigung:** Nachdem das Gerät ausgeschaltet ist, können Sie das Gehäuse, das Bedienfeld und die Fernbedienung mit einem weichen, mit einer milden Waschmittellösung befeuchteten Stofftuch reinigen.

Bedienungsanleitung 2

#### **SICHERHEITSVORKEHRUNG**

**Zubehör:** Nutzen Sie niemals Zubehör und/oder Zusatzgeräte ohne Genehmigung des Herstellers; solches Zubehör kann zu Feuer, Stromschlag oder anderen Personenschäden führen.

**Aufstellungsort:** Schlitze und Öffnungen im Gehäuse dienen der Belüftung. Sie vermeiden eine Überhitzung des Geräts. Schließen Sie diese Öffnungen nicht. Die STB darf auch nicht auf ein Bett, Sofa oder andere weiche Unterlagen noch über einen Heizkörper oder einen Heizlüfter gestellt werden, um eine Verschließung dieser Öffnungen zu vermeiden.

**Schutz des Netzkabels:** Das Netzkabel sollte so verlegt werden, dass es nicht im Gehbereich liegt. Achten Sie bitte besonders auf die Leitungen bei den Steckern, Kupplungen und an der Stelle, an der sie das Gerät verlassen.

**Eindringen von Gegenständen oder Flüssigkeiten:** Stecken Sie niemals Gegenstände in die Öffnungen der STB, sie könnten in Kontakt mit gefährliche Spannungen oder Überbrückungspunkten kommen, was zu Feuer oder Stromschlägen führen kann. Lassen Sie niemals Flüssigkeit auf das Gerät laufen.

**Beachten Sie:** Unter folgenden Bedingungen kann sich Feuchtigkeit auf den Linsen bilden:

- → wenn das Gerät aus einer kalten Umgebung oder aus einem klimatisierten Raum plötzlich an einen warmen Ort gebracht wird.
- $\rightarrow$  direkt nachdem eine Heizung eingeschaltet wurde.
- $\rightarrow$  in einem Raum mit Dunst oder hoher Luftfeuchtigkeit.

Wenn sich Feuchtigkeit innerhalb des Geräts ausbildet, ist ein störungsfreier Betrieb nicht gewährleistet. Um dieses Problem zu lösen, schalten Sie das Gerät ein und warten Sie ca. zwei Stunden bis die Feuchtigkeit verdunstet ist.

**Ersatzteile:** Falls Ersatzteile erforderlich sind, sorgen Sie dafür, daß der Servicetechniker nur Originalersatzteile bzw. vom Hersteller freigegebene Austauschteile mit gleicher Charakteristik verwendet. Nicht zugelassene Ersatzteile können Feuer, Stromschläge oder andere Gefahren verursachen.

**Sicherheitstest:** Verlangen Sie vom Servicetechniker nach allen Wartungs- bzw. Reparaturarbeiten einen vollständigen Sicherheitstest, um sicherzustellen, dass Ihr Gerät in einwandfreiem Zustand ist.

### **INHALTSVERZEICHNIS**

 $\equiv$   $\overline{\phantom{a}}$   $\overline{\phantom{a}}$ 

 $\mathbf{D}$ 

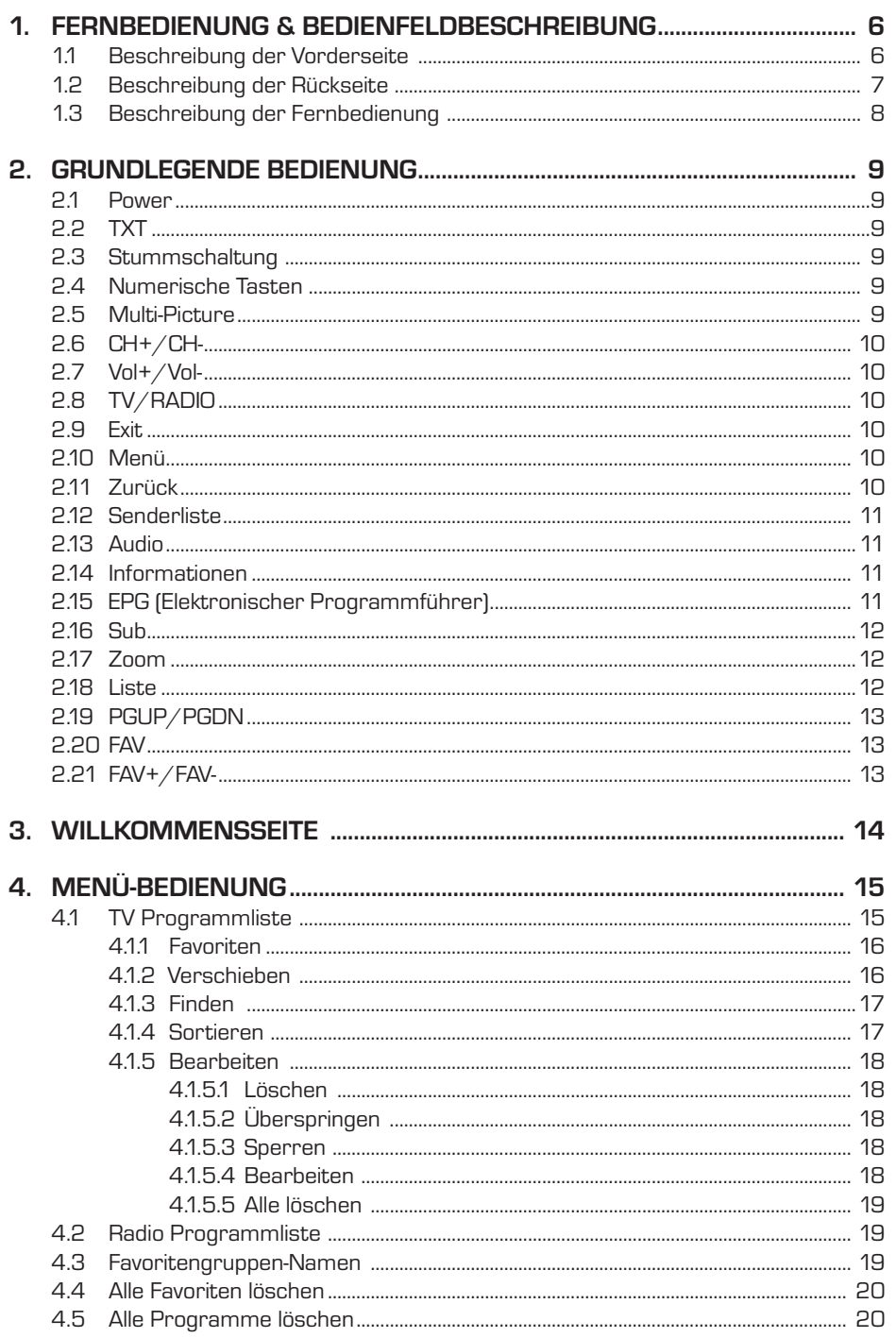

Bedienungsanleitung

 $\equiv$ 

### **INHALTSVERZEICHNIS**

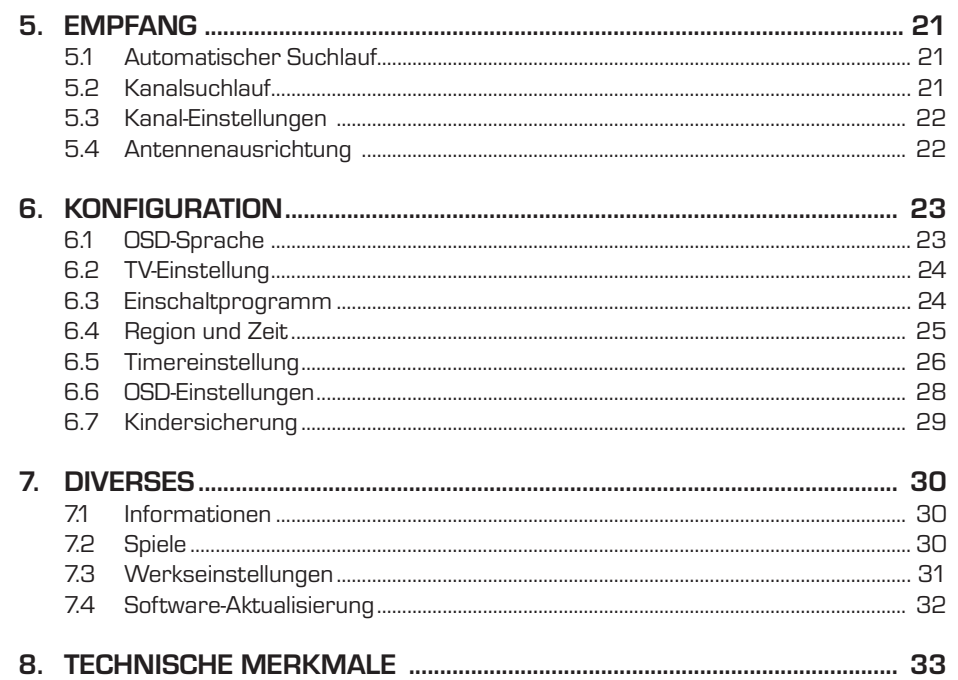

 $\overline{\mathbf{D}}$ 

**DVB-T Receiver** 

 $\boxed{\phantom{a}}$ 

### **D 1. FERNBEDIENUNG & BEDIENFELDBESCHREIBUNG**

### **1.1 Beschreibung der Vorderseite**

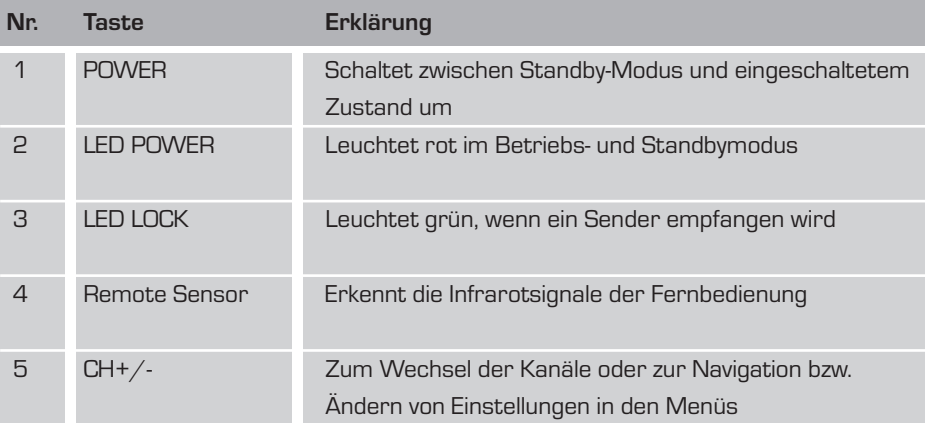

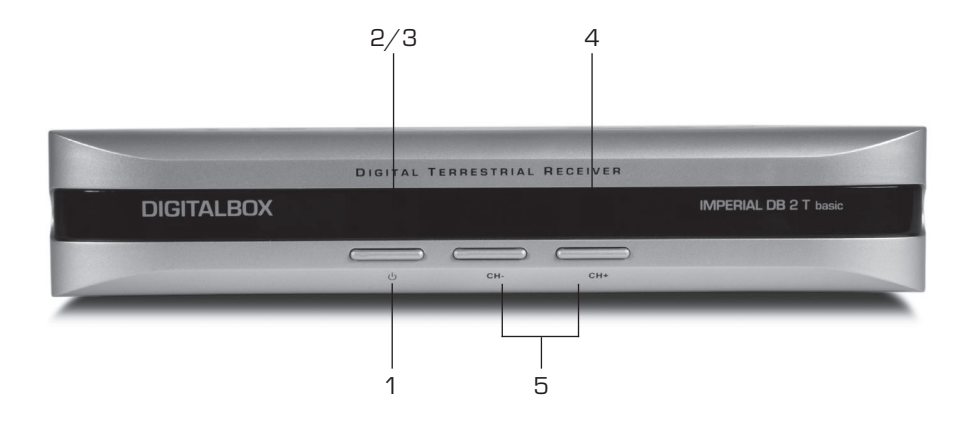

Bedienungsanleitung ein der Solomonische Gerard est andere Gerard est andere Gerard est andere Gerard est ande

### **1. FERNBEDIENUNG & BEDIENFELDBESCHREIBUNG D**

### **1.2 Beschreibung der Rückseite**

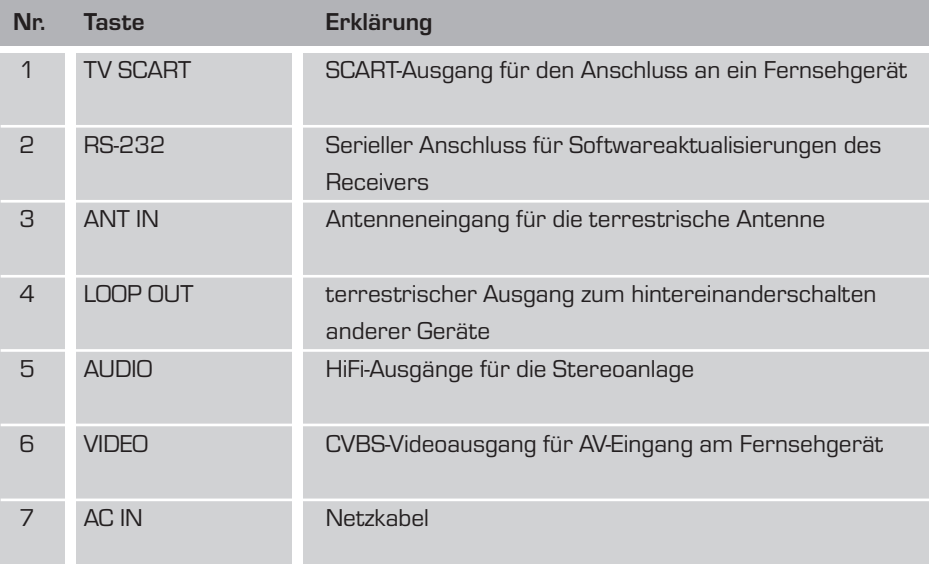

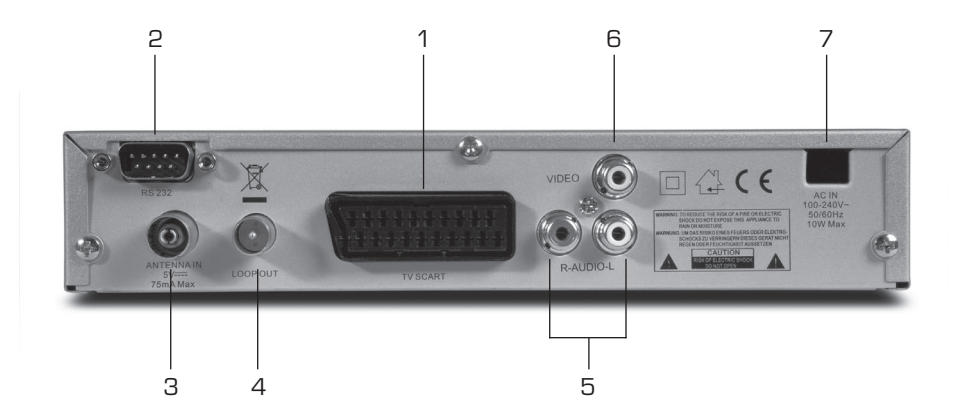

7 DVB-T Receiver

 $\boxed{\phantom{a}}$ 

#### **D 1. FERNBEDIENUNG & BEDIENFELDBESCHREIBUNG**

**1.3 Beschreibung der Fernbedienung**

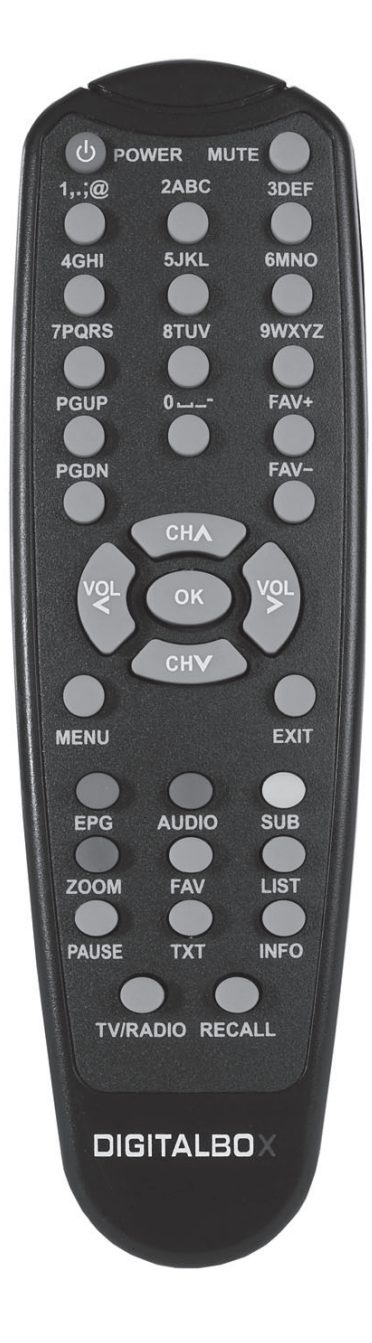

Bedienungsanleitung andere auch der Bedienungsanleitung

#### **2.1 Power**

- 1. Drücken Sie die **[Power]**-Taste im TV-Modus, so schaltet sich der Receiver in den Stand-By-Modus.
- 2. Drücken Sie die **[Power]**-Taste im Stand-BY-Modus, dann schaltet der Receiver in den TV-Modus und schaltet auf das zuletzt angeschaute Programm.
- 3. Um den Receiver vollständig auszuschalten, drücken Sie den Netzschalter auf der Geräterückseite.

#### **2.2 TXT**

- 1. Drücken Sie die **[TXT]** Taste im TV-Modus, um die Teletext-Seite zu öffnen. Dieser Service wird angezeigt, wenn der gewählte Kanal Teletext anbietet.
- 2. Wenn der Kanal keinen Teletext anbietet, wird "Keine Teletext-Daten" auf dem Bildschirm angezeigt.

#### **2.3 Stummschaltung**

- 1. Drücken Sie die **[Mute]** Taste, um die Tonwiedergabe abzuschalten. Auf dem Bildschirm wird ein Symbol angezeigt, das auf die Stummschaltung hinweist.
- 2. Drücken Sie erneut die **[Mute]** Taste, um den Ton wieder einzuschalten.

#### **2.4 Numerische Tasten**

Im TV-Modus können Sie die Programmnummer direkt mit Ihrer Fernbedienung eingeben, um direkt auf ein anderes Programm zu schalten.

#### **2.5 Multi-Pictures**

Im Vollbildmodus drücken Sie die **[0]** Taste, um in den Multi-Picture-Modus zu gelangen

1. Im Multi-Picture-Modus werden auf dem Bildschirm neun Programm-Vorschaufenster (statisch) ab dem aktuellen Programm angezeigt. Dabei wird nur das markierte Vorschauprogramm normal abgespielt.

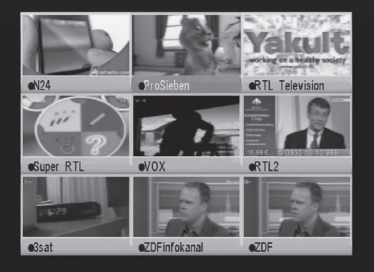

9 DVB-T Receiver

- 2. Drücken Sie die [ $\blacktriangle/\blacktriangledown/\blacktriangleright/\blacktriangleleft$ ] Tasten, um die Markierung auf eine andere Programmvorschau zu verschieben, dabei wird nur das markierte Programm normal abgespielt.
- 3. Wenn sich die Markierung auf der gewünschte Programmvorschau befindet, drücken Sie die **[OK]** Taste, um in den Vollbild-Abspielmodus zu gelangen.
- 4. Drücken Sie die **[Exit]** Taste, um zum Vollbild zurückzugelangen.

#### **2.6 CH+/CH-**

**D**

Im TV-Modus drücken Sie die **[CH ▲ ▼]** Taste, um den Kanal zu wechseln

#### **2.7 Vol+/Vol-**

Im TV-Modus drücken Sie die **[Vol ]** Taste, um die Lautstärke zu ändern.

#### **2.8 TV/RADIO**

Im TV-Modus drücken Sie **[TV/RADIO]**, um in den Radio-Modus zu wechseln. Im Radio-Modus drücken Sie erneut **[TV/RADIO]** um in den TV-Modus zurückzuwechseln

#### **2.9 Exit**

Mit der **[Exit]** Taste können Sie das aktuelle Menü verlassen.

#### **2.10 Menü**

Mit der **[Menü]** Taste können Sie das Menü aufrufen oder das aktuelle Menü verlassen.

### **2.11 Zurück**

Wenn Sie die **[Zurück]** Taste drücken, können Sie zwischen dem aktuellen und dem vorherigen Programm wechseln.

Bedienungsanleitung 10

#### **2.12 Programmliste**

- 1. Im Vollbildmodus können Sie mit der **[OK]** Taste zur "Programmliste" gelangen, für detaillierte Informationen sehen Sie bitte bei der TV-Programmliste nach.
- 2. Im Menü "Programmliste" drücken Sie die **[OK]** Taste, um das markierte Programm im Vollbild anzuzeigen.

#### **2.13 Audio**

- 1. Im TV-Modus drücken Sie die **[Audio]** Taste, um das Audio-Modus Fenster zu öffnen. Hier können Sie den entsprechenden Tonkanal auswählen.
- 2. Wählen Sie den einzustellenden Punkt mit [▲ ▼] und ändern Sie die Werte mit [Vol  $\blacklozenge$ ].
- 3. Drücken Sie zum Verlassen die **[Exit]** Taste.

#### **2.14 Informationen**

Im TV-Modus können Sie mit der **[INFO]**  Taste ein Informationsfenster öffnen, in dem die Empfangsparameter des aktuellen Programms angezeigt werden.

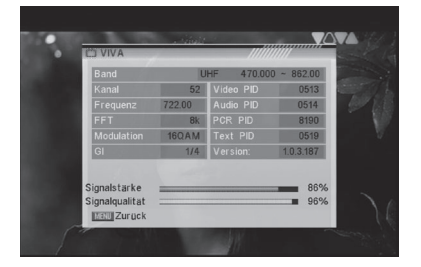

#### **2.15 EPG (Elektronischer Programmführer)**

- 1. Der Receiver besitzt einen elektronischen Programmführer (EPG), der den Benutzer bei der Navigation durch die Programme mit unterschiedlichen Ansichtsmöglichkeiten unterstützt. Der EPG liefert Informationen über die Programmliste, sowie die Start- und Endzeiten für alle verfügbaren Sendungen. Drücken Sie die **[EPG]**-Taste, um den EPG-Bildschirm anzuzeigen.
- 2. Mit dem Drücken der **[OK]** Taste verlassen Sie das EPG und zeigen das aktuelle Programm als Vollbild an.

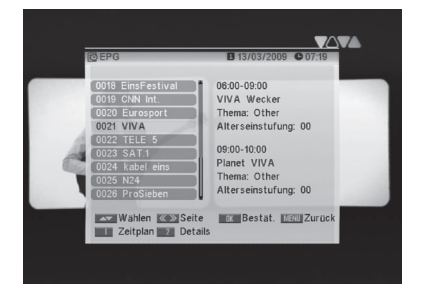

11 DVB-T Receiver

- 3. Drücken Sie die Zifferntaste **[1],** um Detailinformationen zur aktuellen Sendung anzuzeigen.
- 4. Drücken Sie die Zifferntaste **[2]**, um Informationen aller Sendungen des aktuellen Programms anzuzeigen. Das Fenster sieht wie rechts dargestellt aus:
- 5. Drücken Sie die Zifferntaste **[2]** im Zeitplan Fenster, um einen Timer mit der markierten Sendung zu programmieren.

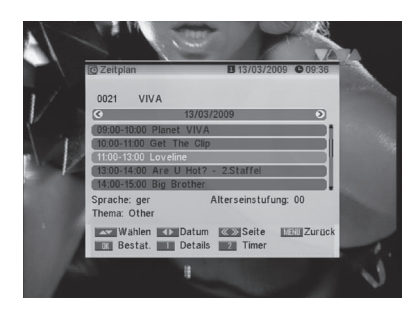

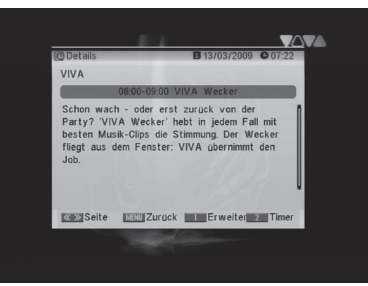

#### **2.16 Sub**

**D**

Mit drücken der **[Sub]** Taste, könne Sie die Untertitel (sofern ausgestrahlt) ein- und auszuschalten.

#### **2.17 Zoom**

- 1. Mit der **[Zoom]** Taste können Sie einen Ausschnitt eines Bildes vergrößern und auf dem aktuellen Bildschirm anzeigen.
- 2. Drücken Sie erneut die **[Zoom]** Taste, um das Bild schrittweise x1, x2, x4, x6, x8, x12, x16 zu vergrößern.
- 3. Bei "x2 ~ x16" Bildern können Sie sich mit den **[ / / / ]** Tasten den gewünschten Ausschnitt des Bildes anzeigen lassen.
- 4. Im Zoom-Modus drücken Sie **[Exit]**, um das Zoom-Fenster zu schließen.

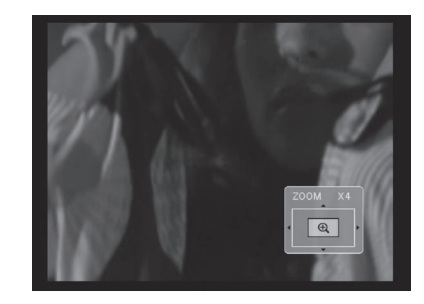

#### **2.18 Liste**

- 1. Im TV-Modus drücken Sie die **[Liste]** Taste, um die Programmliste aufzurufen. Die Tonübertragung wird währenddessen nicht unterbrochen.
- 2. Drücken Sie **[PAUSE]**, um das aktuelle Programm fortzusetzen.

Bedienungsanleitung 12

#### **2.19 PGUP/PGDN**

Im Vollbildmodus können Sie mit der **[PG Up/PG Down]** Taste zwischen verschiedenen Programmgruppen direkt wechseln.

#### **2.20 FAV**

- 1. Im TV-Modus drücken Sie die **[Favorit]** Taste, um das Fenster der Favoritengruppe auf dem Bildschirm wie im Bild nebenan anzuzeigen.
- 2. Im Favoritengruppen-Fenster können Sie das gewünschten Favoritenprogramm mit **[ / ]** auswählen und mit **[OK]**  bestätigen, um zu dieses anzuzeigen. Bei mehreren Programmen können Sie mit **[PG Up/PG Down]** navigieren.
- 3. Mit **[ / ]** können Sie die verschiedenen Favoritengruppen auswählen.
- 4. Drücken Sie **[Exit]**, um das Favoritengruppen-Fenster zu schließen.

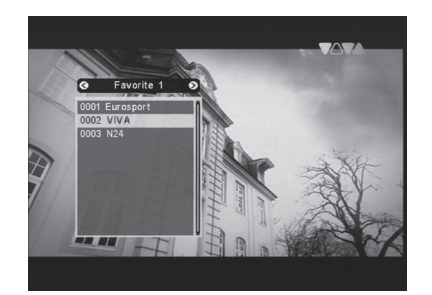

#### **2.21 FAV+/FAV-**

- 1. Im TV-Modus drücken Sie die **[FAV+/FAV-]** Tasten, um zwischen den Favoritenkanälen in der aktuellen Favoritengruppe zu wechseln.
- 2. Die Reihenfolge der Favoritenkanäle entspricht der in der entsprechenden Favoritengruppen-Liste.

**D**

13 DVB-T Receiver

#### **3. WILLKOMMENSSEITE**

**D**

- 1. Wenn Sie den Receiver das erste Mal einschalten, erscheint eine Willkommensseite wie nachfolgend dargestellt. Diese Willkommensseite dient lediglich einer einfachen Bedienung beim ersten Einrichten, Später können Sie auch über **Hauptmenü/Tools/ Willkommensseite** dorthin gelangen.
- 2. Drücken Sie die [CH ▲ ▼] Taste, um die Markierung zu verschieben.
- 3. Drücken Sie die **[ / ]** Taste, um die Einstellungen zu ändern.

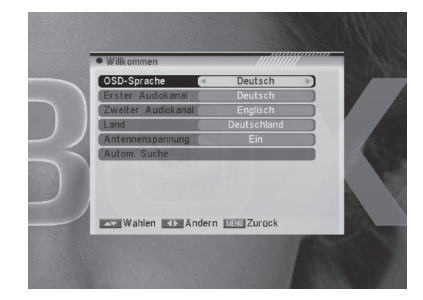

4. Nach der Einstellung der gewünschten Parameter verschieben Sie die Markierung auf "Automatischer Suchlauf" und drücken Sie die **[OK]** Taste, um den Suchlauf zu starten.

 Bewegen Sie die Markierung auf "Hauptmenü" und drücken Sie die **[OK]** Taste, um ins Hauptmenü zu gelangen.

Bedienungsanleitung 14

Drücken Sie die **[Menü]** Taste im TV-Modus, um ins Hauptmenü zu gelangen.

- 1. Drücken Sie **[CH ▲ ▼]**, um die Menüpunkte Programme, Empfang, Konfiguration und Diverses auszuwählen.
- 2. Drücken Sie die **[OK]** Taste, um in den ausgewählten Punkt zu gelangen.

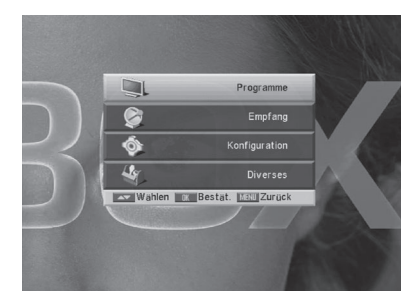

Im Programmmenü:

- 1. Drücken Sie **[CH ▲ ▼]**, um den gewünschten Menüpunkt unter TV-Programmliste, Radio-Programmliste, Alle Favoriten löschen und Alle Kanäle löschen auszuwählen.
- 2. Drücken Sie **[OK]**, um in den ausgewählten Punkt zu gelangen.

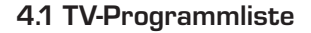

Wenn Sie in das Menü "TV Programmliste" gelangen, sieht der Bildschirm wie rechts dargestellt aus.

- 1. Sie können die Markierung durch Drücken der **[CH ▲ ▼]** Taste verschieben. Drücken Sie die **[OK]** Taste, um für das aktuell markierte Programm eine Vorschau im Vorschaufenster auf der rechten Seite zu erhalten.
- 2. Mit der **[PG Up/PG DN]** Taste können Sie die Page Up / Page Down Funktion ausführen.
- 3. Mit der [ $\llbracket / \rrbracket$  Taste können Sie "Gruppe" wechseln.
- 4. Mit der **[Menü]** oder der **[Exit]** Taste gelangen Sie in den Vollbild-Abspielmodus.
- 5. Mit den Zifferntasten **[1] [5]** können Sie die entsprechende Funktion in der "TV Programmliste" ausführen.

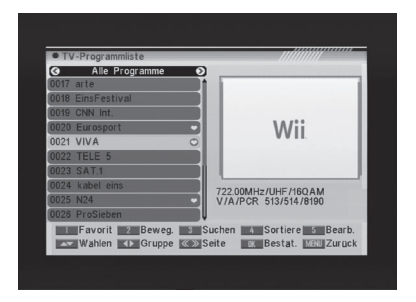

Wahlen Bestat, Man Zuruck

15 DVB-T Receiver

#### **4.1.1 Favoriten**

**D**

- 1. Mit der Zifferntaste **[1]** kann das "Favoriten"-Fenster wie rechts dargestellt geöffnet werden.
- 2. Sie können die Markierung zwischen 8 Favoritengruppen mit der **[CH ▲ ▼]** Taste verschieben. Drücken Sie die **[OK]** Taste, um ein Favoritenmarkierung auf der rechten Seite der gewählten Favoritengruppe zu setzen.
- 3. Mit erneutem Drücken der **[OK]** Taste in der markierten Favoritengruppe, wird die bestehende Favoritenmarkierung wieder entfernt.
- 4. Drücken Sie nach der Kennzeichnung die **[Exit]** Taste, um zurück ins Fenster "TV-Programmliste" zu gelangen, dort wird neben dem markierten Programm eine Favoritenmarkierung angezeigt. Drücken Sie die **[Exit]-**Taste und das System fragt mit einer Dialogbox ab, ob Sie die Änderungen speichern wollen oder nicht.

### **4.1.2 Verschieben**

- 1. Drücken Sie die Zifferntaste **[2]** und es wird eine "Verschiebemarkierung" auf der rechten Seite des ausgewählten Programms angezeigt, wie rechts dargestellt.
- 2. Sie können den gewählten Kanal zur gewünschten Position mit der **[CH ▲ ▼]** Taste verschieben. Drücken Sie dann zum Bestätigen die **[OK]** Taste.

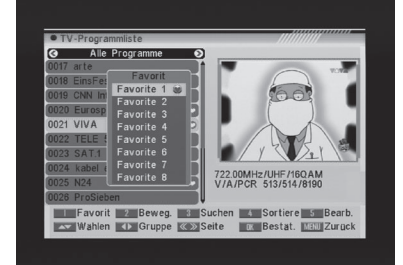

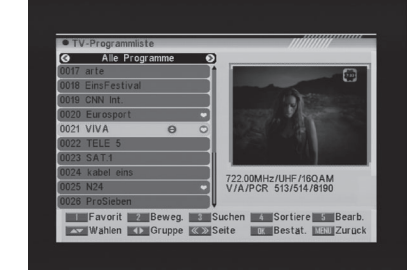

#### **4.1.3 Finden**

1. Drücken Sie die Zifferntaste **[3]** um das "Finden" Fenster wie rechts dargestellt anzuzeigen. Mit der Zifferntasten **[0]** bis **[9]** können Sie Buchstaben oder Zahlen im Dialog eingeben. Jedes Mal wenn Sie eine Zifferntaste drücken, wird der Buchstabe oder die Zahl geändert. Zum Beispiel: jedes Mal wenn Sie die Ziffer **[2]** drücken, wird folgendes angezeigt: "a"- >"b"->"c"->"a"->"b"->"c"->"2"->"a"->

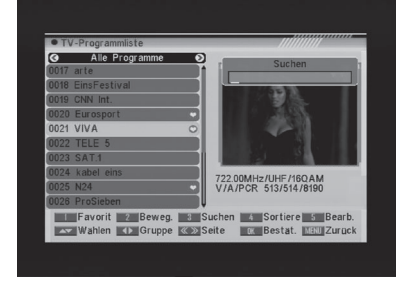

**D**

- 2. Nachdem Sie alle Zeichen eingegeben haben, wird die Programmliste nach den Sendern durchsucht, die Ihrer Eingabe entsprechen. Auf der linken Seiten werden dann die übereinstimmenden Programme aufgelistet.
- 3. Drücken Sie die **[Exit]** Taste, um das "Finden"-Fenster zu schließen, anschließend können Sie Kanäle direkt von der Programmliste auswählen.

#### **4.1.4 Sortieren**

1. Mit der Zifferntaste **[4]** können Sie das "Sortieren"-Fenster wie rechts dargestellt öffnen. Es existieren fünf verschiedene Sortierkriterien. Mit der **[CH ▲ ▼]** Taste können Sie die

Markierung verschieben und mit der **[OK]** Taste Ihre Auswahl bestätigen.

- 2. Die fünf Sortierkriterien sind:
- $\rightarrow$  Standard: Sortierung nach der Reihenfolge, in der sie gefunden wurden.
- → Name (A-Z): Sortierung nach der alphabetischen Reihenfolge A-Z.
- → Name (Z-A): Sortierung nach der alphabetischen Reihenfolge Z-A.
- → FTA: Alle frei empfangbaren Kanäle werden ausgesiebt.
- Gesperrt: Alle gesperrten Kanäle werden zusammengefasst und am Ende der TV-Kanalliste aufgelistet.

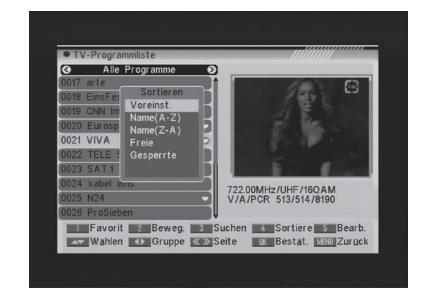

#### **4.1.5 Bearbeiten**

**D**

- 1. Mit der Zifferntaste **[5]** öffnet sich eine Dialogbox zur Passworteingabe, das Standardpasswort ist "0000"
- 2. Es gibt fünf Menüpunkte bei "Programme bearbeiten": Löschen, Überspringen, Sperren, Bearbeiten und Alle Löschen.
- 3. Mit **[Exit]** kann das "Programme bearbeiten"-Menü verlassen werden.
- 4. Wenn Sie mit Ihren Änderungen fertig sind, drücken Sie bitte die **[Menü]** Taste, danach fragt das System mit einer Dialogbox ab, ob Sie speichern wollen oder nicht.

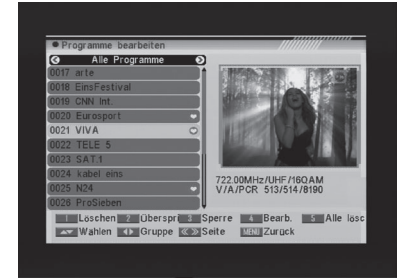

#### **4.1.5.1 Löschen**

Im Menü "Programme bearbeiten" können Sie mit der Zifferntaste **[1]** eine Löschmarkierung auf der rechten Seite des markierten Programms setzen. Nach dem Speichern und dem Verlassen des Menüs "Programme bearbeiten" wird der markierte Kanal gelöscht.

#### **4.1.5.2 Überspringen**

Im Menü "Programme bearbeiten" können Sie mit der Zifferntaste **[2]** eine Überspringmarkierung auf der rechten Seite des markierten Programms setzen. Nach dem Speichern und dem Verlassen des Menüs "Programme bearbeiten" wird der Kanal übersprungen, wenn der Benutzer im Vollbildmodus zwischen den Kanälen wechselt.

#### **4.1.5.3 Sperren**

Im Menü "Programme bearbeiten" können Sie mit der Zifferntaste **[3]** eine Sperrmarkierung auf der rechten Seite des markierten Programms setzen. Nach dem Speichern und dem Verlassen des Menüs "Programme bearbeiten" fragt Sie der Receiver nach dem Passwort, wenn Sie den gesperrten Kanal anschauen wollen.

#### **4.1.5.4 Bearbeiten**

Im Menü "Programme bearbeiten" gelangen Sie mit der Zifferntaste **[4]** zu einer Bearbeitungsbox wie rechts dargestellt:

- 1. Beim Punkt "Name" wird durch mehrmaliges Drücken einer Ziffern-Taste die Buchstaben geändert (wie beim Handy).
- 2. Die Punkte "Video PID", "Audio PID" und "PCR PID" sind grau hinterlegt und können nicht bearbeitet werden.

Bedienungsanleitung 18

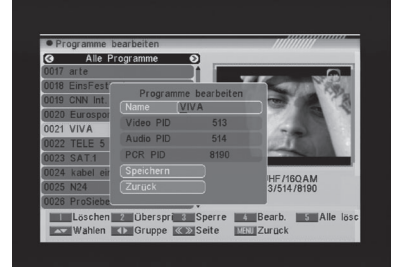

3. Nach den Änderungen verschieben Sie die Markierung zum Punkt "Speichern" und drücken die **[OK]** Taste, um die geänderten Werte zu speichern und den "Bearbeiten"- Modus zu verlassen. Andernfalls verschieben Sie die Markierung zum Punkt "Zurück" und drücken die **[OK]** Taste, um den "Bearbeiten"-Modus ohne Speichern zu verlassen.

#### **4.1.5.5 Alle Löschen**

- 1. Im Menü "Programme bearbeiten" können Sie mit der Zifferntaste **[5]** alle Kanäle mit Löschmarkierung auswählen.
- 2. Drücken Sie erneut die Zifferntaste **[5]**, um alle Löschmarkierungen zu entfernen.

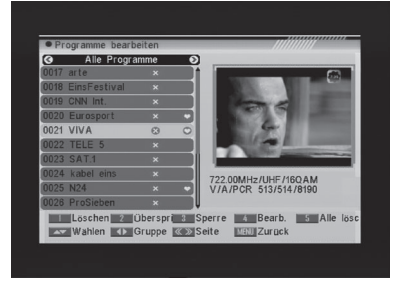

#### **4.2 Radio-Programmliste**

Im Wesentlichen ist die Bedienung der "Radio-Programmliste" identisch mit der der "TV-Programmliste", es gibt allerdings einen Unterschied: In der "Radio Programmliste" gibt es keine Videoinformation, sodass im Vorschaufenster auf der rechten Seite immer das Logo des Radios angezeigt wird.

#### **4.3 Favoritengruppen-Namen**

Wenn Sie sich im Menü "Favoritengruppen-Namen befinden, werden Ihnen 8 Favoritengruppen angezeigt. Drücken Sie **[OK]** auf der Fernbedienung, um diese umzubenennen. Wählen Sie mit **[CH ▲ ▼] /[Vol ♦)** die Buchstaben aus und bestätigen Sie Ihre Eingabe mit **[OK]**.

Nach Abänderung wählen Sie **[OK]** in der Menüleiste und drücken **[OK]** auf Ihrer Fernbedienung, um die Favoritengruppen umzubenennen und um das Menü zu verlassen. Drücken Sie **[Exit]** auf der Fernbedienung, um das Menü zu verlassen ohne die Favoritengruppennamen zu speichern.

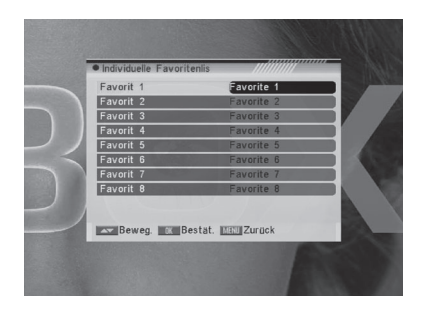

**D**

**D**

#### **4.4 Alle Favoriten löschen**

- 1. Es wird ein Benutzerdialog für die Eingabe des Passworts angezeigt. Das Standard-Passwort ist "0000".
- 2. Wenn Sie das richtige Passwort eingeben, erscheint ein Warnhinweis mit der Abfrage, ob alles gelöscht werden soll oder nicht.
- 3. Wenn Sie "Ja" auswählen, werden alle Favoritensender gelöscht.
- 4. Bei Schritt 1 und Schritt 2 können Sie durch Drücken der **[Exit]** Taste die Funktion direkt und ohne Speichern verlassen.

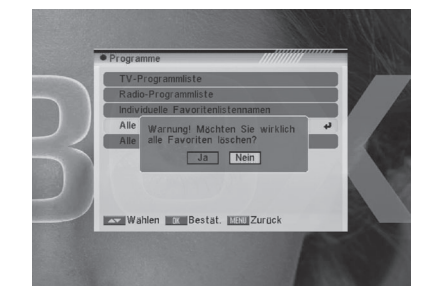

#### **4.5 Alle Programme löschen**

- 1. Es wird ein Benutzerdialog für die Eingabe des Passworts angezeigt. Das Standard-Passwort ist "0000".
- 2. Wenn Sie das richtige Passwort eingeben, erscheint ein Warnhinweis mit der Abfrage, ob alles gelöscht werden soll oder nicht.
- 3. Wenn Sie "Ja" auswählen, werden alle Kanäle gelöscht.
- 4. Wenn Sie "Nein" auswählen, wird die Funktion verlassen.
- 5. Bei Schritt 1 und Schritt 2 können Sie durch Drücken der [Exit] Taste die Funktion direkt und ohne Speichern verlassen.

#### ? Häufig gestellte Fragen

- **Q: Wenn ich aus Versehen alle Programme lösche, was kann ich tun?**
- A: Es gibt zwei Wege der Wiederherstellung:
- → Den automatischen Suchlauf im Menü "Installation" ausführen.
- → Den Kanalsuchlauf im Menü "Installation" ausführen.

Bedienungsanleitung 20

#### **5. EMPFANG**

Wenn Sie in das Menü "Empfang" gehen, sieht der Bildschirm wie rechts dargestellt aus:

- 1. Drücken Sie die **[CH ▲ ▼]** Taste, um zwischen den Menüseiten Automatischer Suchlauf, Kanalsuchlauf, Kanaleinstellung und Antennenausrichtung auszuwählen.
- 2. Drücken Sie die **[CH ▲ ▼]** Taste, um zwischen allen Menüpunkten auszuwählen.
- 3. Drücken Sie die **[OK]** Taste, um in den gewählten Menüpunkt zu gelangen.

#### **5.1 Automatischer Suchlauf**

Wenn Sie in das Menü "Automatischer Suchlauf" gehen, sieht der Bildschirm wie rechts dargestellt aus:

- 1. Zuerst wählen Sie bitte Ihr Land im Menü Systemeinstellung/Region und Zeit/ Region aus.
- 2. Im Punkt "Suchmodus" drücken Sie die **[ / ]** Taste, um zwischen dem Suchlauf für alle Kanäle und dem Suchlauf nur für freie Kanäle auszuwählen.
- 3. Starten Sie den Suchlauf, indem Sie die Markierung auf "Suchen" verschieben und die **[OK]** Taste drücken.
- 4. Im Menü "Automatischer Suchlauf" können Sie mit der **[Exit]** Taste den Suchlauf zu verlassen.

#### **5.2 Kanalsuchlauf**

Wenn Sie in das Menü "Kanalsuchlauf" gehen, sieht der Bildschirm wie rechts dargestellt aus:

1. Es gibt zwei Methoden: Sie können Kanäle nach Kanal oder nach Frequenz suchen.

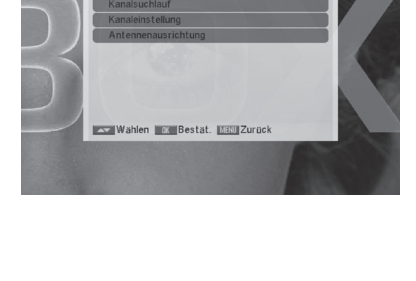

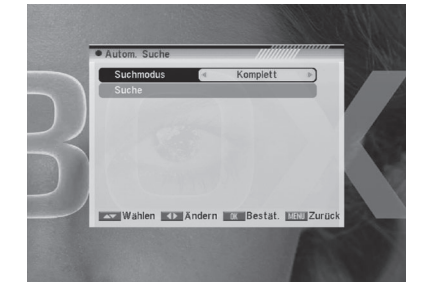

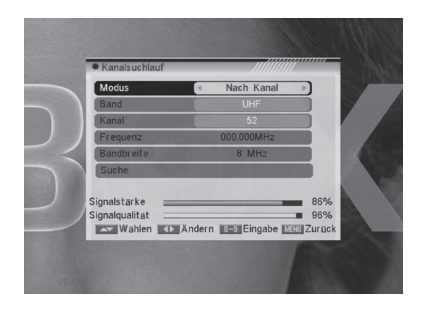

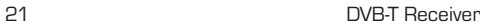

**D**

#### **5. EMPFANG**

- 2. Wenn Sie im UHF-Band suchen, reicht der Bereich der Kanal-Nr. von 21 bis 69. Wenn Sie im VHF-Band suchen, reicht der Bereich der Kanal-Nr. von 5 bis 13.
- 3. Wenn Sie mit Ihren Änderungen fertig sind, verschieben Sie die Markierung auf den Punkt "Suchen" und drücken Sie die **[OK]** Taste, um den Suchvorgang zu starten.
- 4. Im Punkt "Kanalsuchlauf" drücken Sie die **[Exit]** Taste, um den Suchlauf zu verlassen und die aktuellen Parameter zu speichern.

#### **5.3 Kanaleinstellungen**

Wenn Sie in das Menü "Kanaleinstellungen" gehen, sieht der Bildschirm wie rechts dargestellt aus:

- 1. Sie können die Senderinformationen wie im Bild dargestellt einsehen.
- 2. Mit der **[CH ▲ ▼]** Taste können Sie den Sender markieren.
- 3. Wenn Sie die **[OK]** Taste drücken, sieht das Fenster wie rechts dargestellt aus:
- 4. Geben Sie die PID Information ein, dann verschieben Sie die Markierung auf den Punkt "Suche" und können anschließend durch Drücken der **[OK]** Taste den Suchlauf starten.

#### **5.4 Antennenausrichtung**

Wenn Sie in das Menü "Antennenausrichtung" gehen, sieht der Bildschirm wie rechts dargestellt aus:

Im Modus Antennenausrichtung:

- 1. Kanal: Drücken Sie **[ / ]** um eine Kanalnr. auszuwählen. Der Bereich geht von 5 bis 69.
- 2. Antennenspannung: An / Aus

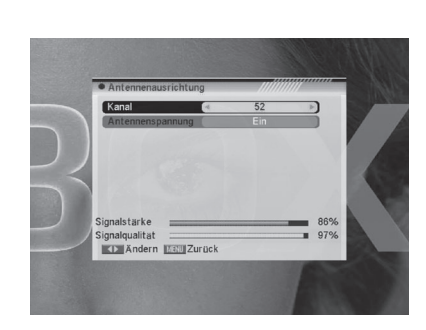

Bedienungsanleitung 22

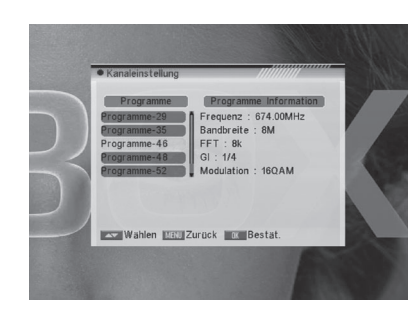

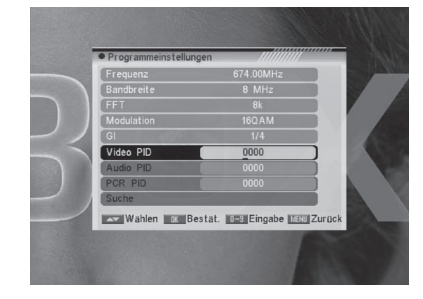

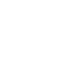

**D**

Wenn Sie in das Menü "Konfiguration" gehen, sieht der Bildschirm wie rechts dargestellt aus:

- 1. Drücken Sie die [CH ▲ ▼] Taste, um zwischen den Menüseiten OSD Sprache, TV-Einstellungen, Einschaltprogramm, Region und Zeit, Timereinstellung, OSD Einstellung, Kindersicherung
- 2. Drücken Sie die **[CH ▲ ▼]** Taste, um zwischen allen Menüpunkten auszuwählen.
- 3. Drücken Sie die **[OK]** Taste, um in den gewählten Punkt zu gelangen.

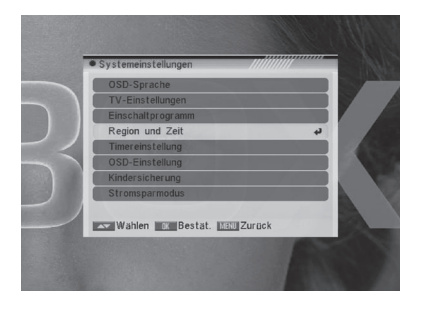

**D**

#### **6.1 OSD-Sprache**

Wenn Sie in das Menü "OSD-Sprache" gehen, sieht der Bildschirm wie nachfolgend dargestellt aus:

1. OSD-Sprache: Drücken sie die **[ / ]**  Taste, um die Sprache auszuwählen, die Auswahl an Audio-Sprachen umfasst: Englisch, Französisch, Deutsch, Griechisch, Ungarisch, Italienisch, Polnisch, Spanisch, Türkisch und Holländisch.

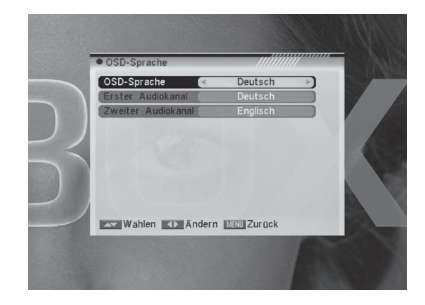

2. Erste Audiospur: Einige Kanäle haben mehr als eine Audio-Sprache zur Auswahl. Mit dieser Funktion können Sie die erste Audiospur für diesen Kanal festlegen. Wenn der aktuell laufende Kanal dieselbe Audio-Sprache wie in "Erste Audiospur" eingestellt liefert, spielt das System standardmäßig diese Audio-Sprache ab. Wenn der Kanal nicht über die passende Sprache verfügt, vergleicht das System automatisch mit der zweiten Audio-Sprache.

 Die Auswahl an Audio-Sprachen umfasst: Englisch, Französisch, Deutsch, Griechisch, Ungarisch, Italienisch, Polnisch, Spanisch, Türkisch und Holländisch.

- 3. Zweite Audiospur: Wenn der Kanal keine mit "Erste Audiospur", aber eine mit "Zweite Audiospur" übereinstimmenden Audio-Sprache liefert, spielt das System standardmäßig die zweite Audio-Sprache ab. Die Auswahl an Audio-Sprachen umfasst: Englisch, Französisch, Deutsch, Griechisch, Ungarisch, Italienisch, Polnisch, Spanisch, Türkisch und Holländisch.
- 4. Mit der **[Exit]** Taste können Sie das Menü "OSD-Sprache" verlassen.

**D**

#### **6.2 TV-Einstellungen**

Wenn Sie in das Menü "TV-System" gehen, sieht der Bildschirm wie rechts dargestellt aus:

1. Fernsehnorm wird zum Umschalten zwischen Farbübertragungssystemen genutzt. Aktuell bieten wir nachfolgende Optionen: Auto / PAL-M / PAL-BG / NTSC/ PAL-N. Sie können mit der

**[ / ]** Taste abwechselnd jeden Modus auswählen.

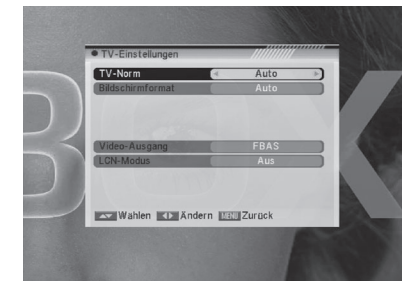

- 2. Format-Modus wird zum Umschalten zwischen Bildschirmformaten genutzt. Aktuell bieten wir nachstehende Optionen: 4:3 PS/4:3 LB /16:9 /Auto. Sie können mit der **[ / ]** Taste abwechselnd jeden Modus auswählen.
- 3. Video Ausgang wird zum Umschalten des Videoausgangsmodus benutzt. Aktuell bieten wir nachfolgende Optionen: CVBS, CVBS+RGB. Sie können mit der **[ / ]** Taste abwechselnd jeden Modus auswählen.
- 4. LCN-Modus reguliert, ob die Kanäle in der Reihenfolge, wie vom Sender vorgegeben, sortiert werden (nicht überall verfügbar). Die Auswahl ist: An/Aus. Sie können mit der **[ / ]** Taste abwechselnd jeden Modus auswählen.
- 5. Mit der **[Exit]** Taste können Sie das Menü "TV-System" verlassen.

#### **6.3 Einschaltprogramm**

Wenn Sie in das Menü "Einschaltprogramm" gehen, sieht der Bildschirm wie rechts dargestellt aus:

- 1. Wenn die Option "Einschaltprogramm" eingeschaltet ist, sind folgende zwei Punkte änderbar. Wenn diese Option ausgeschaltet ist, ist die Funktion "Einschaltprogramm" nicht lauffähig.
- 2. Im Punkt "Modus" können Sie das "Einschaltprogramm" auf "TV"- oder "Radio"-Betrieb umschalten.

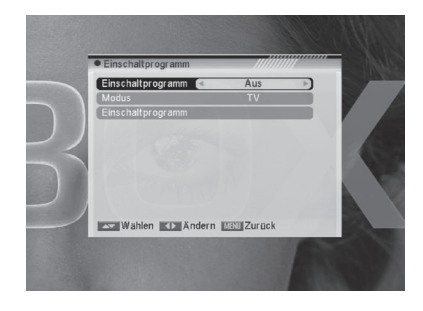

- 3. Im Menü "Einschaltprogramm" können Sie mit der **[OK]** Taste die Programmliste öffnen. Wählen Sie den Sender, der beim Start angezeigt werden soll. Drücken sie danach die **[OK]** Taste, um die Auswahl zu bestätigen.
- 4. Mit der **[Exit]** Taste können Sie das Menü "Sendereinstellungen" verlassen.

Bedienungsanleitung 24

#### **6.4 Region und Zeit**

Wenn Sie in das Menü "Region und Zeit" gehen, sieht der Bildschirm wie rechts dargestellt aus:

- 1. Region ist für die Auswahl des Landes da, in dem Sie sich befinden. Sie können mit der **[ / ]** Taste abwechselnd jeden Modus auswählen.
- 2. GMT Nutzung: Dieser Punkt regelt die Verwendung von GMT. Mit der **[ / ]** Taste können Sie zwischen "Aus / Benutzerdefiniert/Nach Region" umschalten.

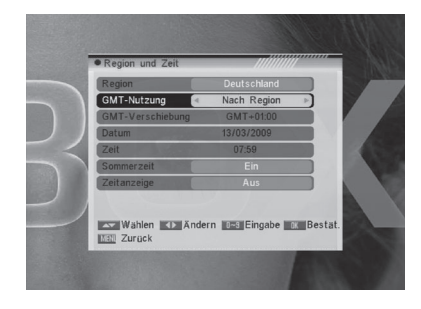

- 3. Der Punkt "GMT Verschiebung" ist nur dann lauffähig, wenn die "GMT Nutzung" auf "Benutzerdefiniert" eingestellt ist. Mit der [1/] Taste können Sie den Wert der "GMT Verschiebung" ändern, der Bereich ist von "-11:30 ~ +12:00", stufenweise in Schritten von 30 Minuten einstellbar.
- 4. Die Punkte "Datum" und "Zeit" sind nur änderbar, wenn "GMT Nutzung" auf "Aus" eingestellt ist. Sie können die **[ / ]** Tasten zum Verschieben der Markierung und die Zifferntasten zur direkten Eingabe verwenden.
- 5. Der Punkt "Sommerzeit" funktioniert nur, wenn die "GMT Nutzung" auf "Nach Region" eingestellt ist. Mit den

**[ / ]** Tasten können Sie die Sommerzeit ein- oder ausschalten.

- 6. Ist Zeitanzeige-Funktion eingeschaltet, so wird eine Uhr im TV-Bild eingeblendet.
- 7. Mit der **[Exit]** Taste können Sie aus dem Menü "Region und Zeit" gehen.

**D**

#### **6.5 Timereinstellung**

Wenn Sie in das Menü "Timereinstellung" gehen, sieht der Bildschirm wie rechts dargestellt aus:

#### **1. Timer Programmieren:**

- Wählen Sie den Punkt "Programm-Timer" aus und drücken Sie die **[OK]** Taste, um den Timer zu programmieren.
- a) In der ersten Spalte wird die aktuelle Zeit angezeigt; wenn die aktuelle Zeit falsch ist, ändern Sie diese bitte im Menü "Region und Zeit" ab.

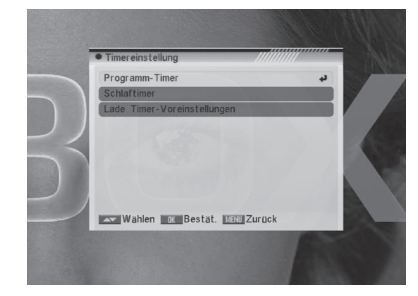

- b) Timernummer: Mit den **[ / ]** Tasten können Sie die Timernummern einstellen, es gibt insgesamt 8 Timer.
- c) Timer-Wiederholung: Für den Timer gibt es mehrere Modi einzustellen, nämlich Aus, Einmal, Täglich, Wöchentlich, Monatlich und Jährlich.
- d) Timer Dienst: Für den "Timer Dienst" gibt es zwei Optionen, nämlich "Programme" (Einschalten eines TV/Radio Senders) und "Meldung" (Erinnerung mit einer Nachricht).
- e) Wenn Sie die Option "Programme" (Aus-wahl des Senders für die Aufnahme) in "Timer Dienst" auswählen, sieht der Bildschirm wie unten dargestellt aus:
- Einschaltkanal: Drücken Sie die **[OK]** Taste, um in die Programmliste zu gelangen und das gewünschte Programm einzustellen.
- → Erinnerungsdatum: Benutzen Sie die Zifferntasten, um Ihr Einschaltdatum einzugeben.
- Erinnerungszeit: Benutzen Sie die Zifferntasten, um die Einschaltzeit einzu-geben.
	- Wenn die Zeit einmal eingegeben ist, wechselt das System automatisch zum gewünschten Kanal und spielt diesen ab, egal ob das System im Standby- oder im Abspielmodus ist.
- → Dauer: Nachdem Sie eine Zeit im Punkt "Dauer" festgelegt haben, wechselt das System automatisch in den Standby-Modus, sobald die Zeit abgelaufen ist.

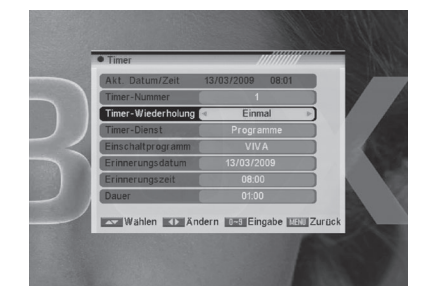

- f) Wenn Sie die Option "Nachricht" (Erinnerung mit einer Nachricht) in "Timer Dienst" auswählen, sieht der Bildschirm wie rechts dargestellt aus:
- Einschaltnachricht: Drücken Sie die **[ / ]** Taste, um zu erinnernde Nachrichten wie Geburtstage, Jahrestag oder Allgemein auszuwählen.
- Einschaltdatum, Benutzen Sie die Zifferntasten, um Ihr Einschaltdatum einzugeben.
- → Einschaltzeit: benutzen Sie die Zifferntasten, um die Einschaltzeit einzugeben. Wenn die Zeit einmal eingegeben ist, zeigt das System automatisch eine Erinnerungsnachricht an, egal ob das System im Standby- oder im Abspielmodus ist.
- → Die Nachricht wird immer auf dem Bildschirm angezeigt, Sie können diese mit der **[Exit]** Taste schließen.
- g) Mit der **[Exit]** Taste können Sie das Menü "Programmtimer" verlassen.

#### **2. Schlaftimer**

Wenn Sie zum Punkt "Schlaftimer" gehen, sieht der Bildschirm wie rechts dargestellt aus:

- Drücken Sie die **[ / ]** Taste, um die Parameter des Ausschalttimers einzustellen. Es gibt nachfolgende Optionen: Aus /10min /30min /60min /90min /120min
- → Der Ausschalttimer kann das System nach Ablauf der benutzerdefinierten Zeit automatisch in den Standby-Modus versetzen.
- Mit **[Exit]** können Sie das aktuelle Menü verlassen.

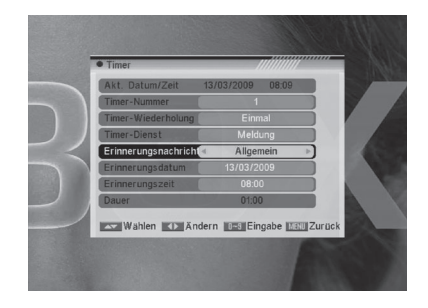

**D**

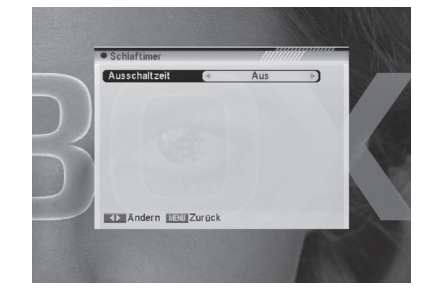

27 DVB-T Receiver

**D**

#### **3. Lade Timer-Voreinstellungen**

- Nach drücken der **[OK]** Taste bei "Lade Timer-Voreinstellungen" erscheint eine Dialogbox, wo Sie Ihr Passwort eingeben müssen.
- → Nachdem Sie das richtige Passwort eingegeben haben, wird ein Warnhinweis mit folgender Abfrage angezeigt: "Alle Timer werden gelöscht, fortfahren?"
- → Wenn Sie die Option "Ja" wählen, werden alle Timer gelöscht.
- → Wenn Sie die Option "Nein" wählen, verlassen Sie das Menü.
- Zum Verlassen drücken Sie die **[Exit]** Taste.

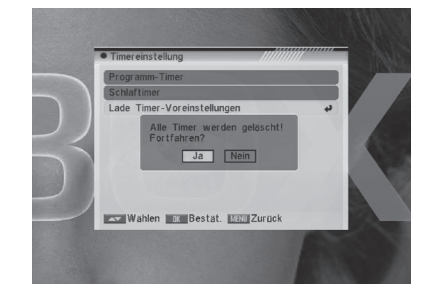

#### **6.6 OSD-Einstellungen**

Wenn Sie in das Menü "OSD-Einstellungen" gehen, sieht der Bildschirm wie rechts dargestellt aus:

1. Untertitelanzeige: Mit der **[ / ]** Taste können Sie wählen, ob Sie die Untertitel angezeigt haben wollen und wenn ja, welche Art von Untertitel.

 STANDARD: Die Untertitel werden aus dem Empfangssignal generiert (nicht immer vorhanden).

 TXT: Die Untertitel werden aus dem Videotext generiert (nicht immer vorhanden).

 AUS: Die Untertitel-Anzeige ist ausgeschaltet.

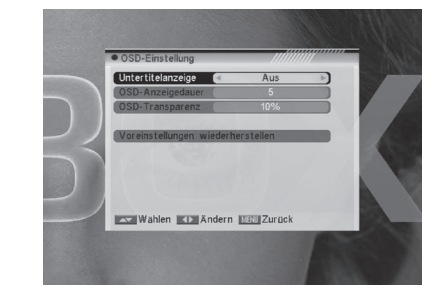

2. OSD Einblendzeit: Wenn Sie Kanäle im Vollbildmodus umschalten, werden einige Informationen über den aktuellen Kanal am unteren Bildschirmrand angezeigt. Was die Einblendzeit dieser auf dem Bildschirm genannten Informationen betrifft, so können Sie diese mit der **[ / ]**

Taste ändern. Die mögliche Einblendzeit reicht von "1 Sekunde ~ 10 Sekunden".

3. OSD Transparenz: Mit der **[ / ]** Taste können Sie die Menü Transparenz einstellen. Es gibt 9 Transparenzlevel, 10%, 20%, 30%, 40% 50%, 60%, 70%, 80% und Aus (bedeutet keine Transparenz).

Bedienungsanleitung 28

- 4. OSD Standardeinstellungen laden: Wenn Sie mit Ihren Einstellungen nicht zufrieden sind, können Sie die Markierung auf diesen Punkt verschieben und die **[OK]** Taste drücken, um die Parameter auf die Standardwerte zurückzusetzen.
- 5. Drücken Sie die **[Exit]** Taste, um das aktuelle Menü zu verlassen.

#### **6.7 Kindersicherung**

Hier könne Sie das Menü "Installation" sperren, damit nicht jeder die Einstellungen des Receivers ändern kann. Sie können auch die Funktion für gesperrte Programme frei schalten. (Wie Sie diese gesperrten Programme einrichten, lesen sie bitte unter SPERREN nach). Hier wird Ihnen gezeigt, wie Sie das Passwort ändern und wieder zurücksetzen können.

- 1. In der Funktion "Kindersicherung" drücken Sie die **[OK]** Taste und es öffnet sich ein Eingabedialog für das Passwort. Das Standardpasswort ist "0000". Wenn Sie das richtige Passwort eingeben, sieht der Bildschirm wie rechts dargestellt aus:
- 2. Menüsperre legt fest, ob ein Passwort für den Zugang in das Menu "Konfiguration" notwendig ist oder nicht. Wenn "Menüsperre" auf "Ja" eingestellt ist, muss der Benutzer ein Passwort eingeben, bei Einstellung auf "Nein" ist das Menü entsperrt.

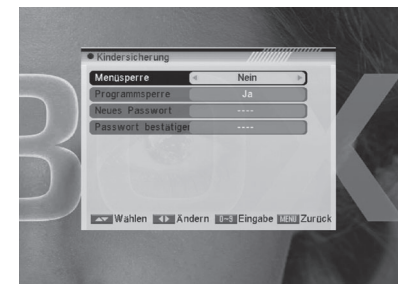

- 3. Programmsperre legt fest, ob ein Passwort für das Abspielen gesperrter Programme notwendig ist oder nicht. Wenn "Ja" eingestellt ist, erscheint beim Abspielen der Kanäle mit Sperr-markierung ein Dialog auf dem Bild-schirm, der das Passwort abfragt. Wenn "Kanalsperre" auf "Nein" eingestellt ist, ist die Sperrfunktion außer Kraft.
- 4. Bei Neues Passwort kann das Standard-passwort geändert werden. Sie können bei diesem Punkt das Passwort mit den Zifferntasten direkt eingeben. Nachdem Sie 4 digitale Ziffern eingegeben haben, wechselt die Markierung automatisch zu Passwort Bestätigen und fordert Sie auf, das Passwort erneut einzugeben. Wenn das Passwort richtig ist, erscheint auf dem Bildschirm die Nachricht "Passwort erfolgreich geändert". Wenn Sie das Speichern abgeschlossen haben und zum Menü "Systemeinstellungen" zurückgegangen sind, ist die Änderung vollständig.
- 5. Drücken Sie die **[Exit]** Taste, um das aktuelle Menü zu verlassen.

29 DVB-T Receiver

#### **7. DIVERSES**

**D**

Wenn Sie in das Menü "Diverses" gehen, sieht der Bildschirm wie rechts dargestellt aus:

- 1. Drücken Sie die **[ / ]** Taste, um zwischen den Menüseiten Information, Spiele, Werkseinstellung, Software Upgrade und Willkommen auszuwählen.
- 2. Drücken Sie die **[ / ]** Taste, um zwischen allen Menüpunkten auszuwählen.
- 3. Drücken Sie die **[OK]** Taste, um zum gewählten Menüpunkt zu gelangen.

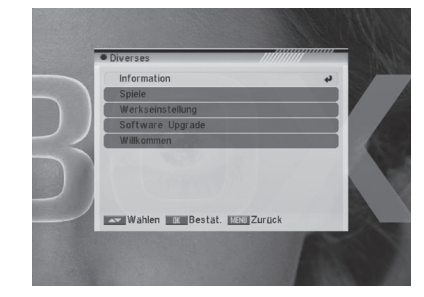

#### **7.1 Informationen**

- 1. Wenn Sie in das Menü "Informationen" gehen, sieht der Bildschirm wie links dargestellt aus. Der Bildschirm zeigt Informationen über die Softwareversion an.
- 2. Drücken Sie die **[Exit]** Taste, um das Menü zu verlassen.

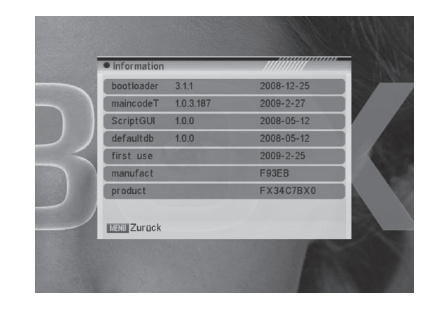

#### **7.2 Spiele**

Wenn Sie in das Menü "Spiele" gehen, werden Sie drei Spiele sehen, nämlich Tetris, Snake und Othello.

Grundsätzliche Bedienungshinweise:

#### **1. Tetris**

- Verschieben Sie die Markierung auf "Setup" und drücken Sie die **[ / ]** Taste, um den Spiellevel (Geschwindigkeit) auszuwählen.
- Verschieben Sie die Markierung auf "Start" und drücken Sie die **[OK]** Taste, um das Spiel zu starten.
- Verschieben Sie die Markierung auf "Abbruch" und drücken Sie die **[OK]** Taste, um das Spiel zu verlassen.
- Während des Spielbetriebs:
	- **[ / ]** Bewegt die Form nach rechts oder links
	- **[ ]** Im Uhrzeigersinn drehen
	- **[ ]**  Schneller herunterfallen
	- **[OK]** Pause/Spielen
	- **[Exit]** Das Spiel verlassen und zurück zum Menü "Tetris" gehen.

Bedienungsanleitung aus aus aus 30

#### **7. DIVERSES**

#### **2. Snake**

- Verschieben Sie die Markierung auf "Setup" und drücken Sie die **[ / ]** Taste, um den Spiellevel (Geschwindigkeit) auszuwählen.
- Verschieben Sie die Markierung auf "Start" und drücken Sie die **[OK]** Taste, um das Spiel zu starten.
- Verschieben Sie die Markierung auf "Abbruch" und drücken Sie die **[OK]** Taste, um das Spiel zu verlassen.
- → Während des Spielbetriebs:
	- **[ /** / **/ ]** benutzen Sie die Pfeiltaste um die Schlange zu steuern.
	- **[OK]** Pause/Spielen
	- **[Exit]** Das Spiel verlassen und zurück zum Menü "Snake" gehen.

#### **3. Othello**

- Verschieben Sie die Markierung auf "Setup" und drücken Sie die **[ / ]** Taste, um den Spiellevel (Schwierigkeitsgrad) auszuwählen.
- Verschieben Sie die Markierung auf "Start" und drücken Sie die **[OK]** Taste, um das Spiel zu starten.
- Verschieben Sie die Markierung auf "Abbruch" und drücken Sie die **[OK]** Taste, um das Spiel zu verlassen.
- → Während des Spielbetriebs:
	- [ $\blacktriangle/\blacktriangledown/\blacktriangle$ / ]  $-$  benutzen Sie diese Pfeiltasten, um die Schachfiguren zu steuern.
	- **[OK]** Schachfigur setzen.
	- **Exit]** Das Spiel verlassen und zurück zum Menü "Othello" gehen.

#### **7.3 Werkseinstellungen**

Wenn Sie die **[OK]** Taste im Punkt "Werkseinstellungen" drücken:

- 1. erscheint ein Dialog zur Passwortabfrage, das Standardpasswort ist "0000".
- 2. Nachdem Sie das richtige Passwort eingegeben haben, wird ein Warnhinweis mit folgender Abfrage angezeigt: "Dieser Vorgang wird die voreingestellten Werte laden und alle nachträglich hinzugefügten Programme löschen! Weiter?"
- 3. Wenn Sie die Option "Ja" wählen, werden alle geänderten Parameter des Receivers auf die Standardwerte zurückgesetzt. Seien Sie bitte vorsichtig beim Anwenden dieser Funktion.
- 4. Bei Schritt 1 und 2 können Sie durch Drücken der **[Exit]** Taste diesen Punkt ohne zu speichern verlassen.

**D**

#### **7. DIVERSES**

**D**

#### **7.4 Software-Aktualisierung**

- 1. Wir bieten diese Funktionen an, damit Benutzer den Receiver (Master) an andere Receiver (Slave) über die serielle Schnittstelle anschließen und so den Softwarecode und die Programmliste aktualisieren können.
- 2. Verbinden Sie den Master-Receiver mit dem Slave-Receiver via serieller Schnittstelle. Gehen Sie in das Menü "Software-Aktualisierung" und drücken Sie die **[ / ]** Tasten, um in den Aktualisierungsmodus zu wechseln.
- 3. Der Aktualisierungsmodus beinhaltet: allcode/maincode/videoback/radioback/ defaultdb/userdb.
- 4. Schalten Sie den Slave-Receiver ein, hier brauchen Sie keine Einstellungen vorzunehmen.
- 5. Verschieben Sie die Markierung beim Master-Receiver auf "Start" und drücken Sie die **[OK]** Taste, um die Aktualisierung zu starten.
- 6. Drücken Sie die **[Exit]** Taste, um die Parameter zu speichern und zurückzugehen.

### **8. TECHNISCHE MERKMALE**

#### $\mathbf D$

## **VIDEO**

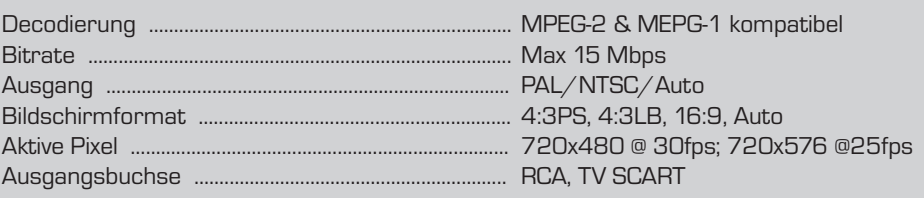

#### **AUDIO**

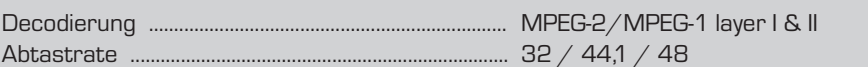

#### **DEMODULATOR**

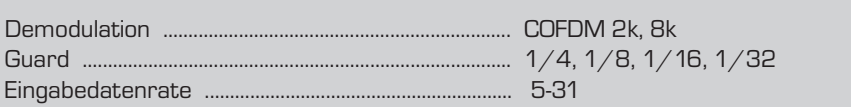

#### **EINGABGSSIGNAL**

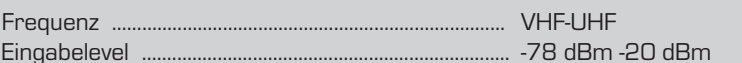

#### **VERSCHIEDENES**

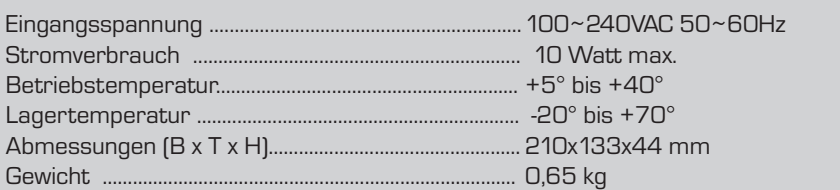

 $\boxed{\overline{\mathcal{C}}_{\mathcal{C}}\mathcal{C}_{\mathcal{C}}\mathcal{C}_{\mathcal{$ 

**DigitalBOX Europe GmbH** Sandstraße 65 · D-40878 Ratingen

 $\equiv$ 

 $\begin{array}{c|c} & & \\ \hline & & \\ \hline & & \\ \hline & & \\ \hline & & \\ \hline & & \\ \hline \end{array}$ 

 $\overline{\overline{\overline{a}}_1}$ 

**DigitalBOX Europe GmbH** Sandstraße 65 · D-40878 Ratingen

 $\equiv$ 

 $\frac{1}{1}$ 

 $\begin{tabular}{|c|c|c|} \hline \quad \quad & \quad \quad & \quad \quad \\ \hline \quad \quad & \quad \quad & \quad \quad \\ \hline \quad \quad & \quad \quad & \quad \quad \\ \hline \end{tabular}$ 

33 DVB-T Receiver

 $\frac{1}{\sqrt{2}}$ 

**GB** 9. NOTICE

 $\equiv$ 

 $\frac{1}{\sqrt{2}}$ 

#### **B. TECHNICAL SPECIFICATION**

#### **TROAS VT , AOR** 720x480 @ 30tps; 720x576 @25fps 4:3PS, 4:3LB, 16:9, Auto PAL/UTSC/ Auto Bit rate ............... Max 20Mbps Decoqing ........... MPEG-2 & MEPG-1 compatible

#### OIQUA

**NIDEO** 

89

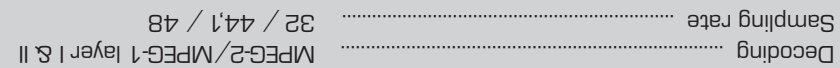

#### **DEMODULATOR**

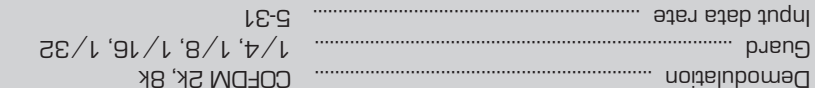

#### **INPUT LEVEL**

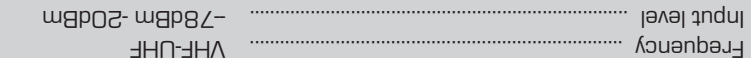

#### **NISCELLANEOUS**

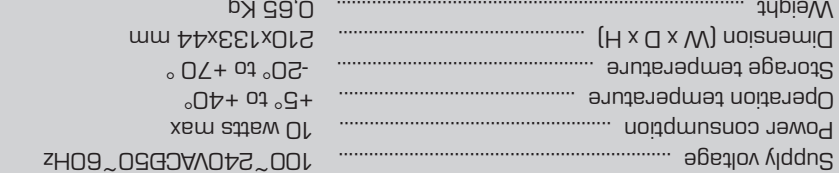

35

hstallation Guide

#### **7. TOOLS**

#### **7.4 Software Upgrade**

- 1. We offer the functions for user to connecting receiver (Master) to the other receiver (Slave) via serial interface to upgrade software code and program list.
- 2. Connect master receiver to slave receiver via serial interface. Enter "Software  $\Delta$  peys to spitch upgrade. Jet upgrade mode  $[\langle \bullet \rangle]$  keys to switch upgrade mode.
- 3. Upgrade modes include: allcode / maincode / videoback / dadioback / defaultdb / qpuasn
- 4. Turn on slave receiver and it needn't operate any setting.
- 5. Moving highthot to "Start" on master reeciver and press **[OK]** key to start upgrade.
- B. Press [Exit] key to save the parameters and draw back.

31 DVB-T Receiver

#### **7. TOOLS**

**GB**

- **2. Snake**
- $\cdot$  (beaqe) level emap and press  $[\langle \rangle]$  (sey to  $\mathbb{R}$ ) key to select the game level (speed).
- 
- $\cdot$  smap edt to "Start" and press  $[O\sqrt{N}]$  and  $\leftarrow$
- 
- woving highthe co [Cancel] keys and press **[OK]** key to draw back from the game.
- $\rightarrow$  Start on the game:
- $\bullet$   $\left[ \blacktriangleright\diagup\blacktriangle\diagdown\blacktriangleright\diagdown\blacktriangleright\$
- to guide the snake. — Pause/Play game **[OK]** •
- 
- Quit game and draw back to "Snake" menu. **[Exit]** •
- **3. Othello**
- $\sim$  Moviug highlight to  $\omega$  select the  $\sim$   $\sim$   $\sim$   $\sim$   $\sim$
- (negree of difficulty).  $\cdot$  smap bight to "Start" and press  $[NO]$  key to a the game.
- $\rightarrow$  Moving hat hight to [Cancel] keys and press **[OK]** key to draw back from the game.
- 
- $\rightarrow$  Start on the game:  $\bullet$   $\left( \blacktriangleright \diagup \blacktriangle \diagdown \blacktriangleright \diagdown \blacktriangle \right) -$  nes these arrow keys
- to guide chessman.
- set chessman. **[OK]** •
- Quit game and draw back to "Othello" menu. **[Exit]** •

#### **7.3 Load Factory Default**

When you press [OK] key in the "Load Factory Default" item:

- 1. There will pop a dialogue for you to enter the password, and the default password is "0000".
- 2. After you input the correct password, there will show a warning message to inquiry yon "The operation will load default and erase all the channels that user added,
- continue?". 3. If you select "Yes" option, the all revised parameters of the receiver will reset to
- default value. Please carefully to using this function. 4. In step 1 and step 2, press [Exit] key can draw back from this item and without

saving.

#### **7. TOOLS**

#### When you enter to "alooT" of nenu, you will see

a screen like right:

In "clooT" nis  $\Gamma$  beses  $[\blacktriangle, \blacktriangle]$  key to select menu pages

among Information, Game, Load Factory Default, Software Upgrade and Welcome

Page.

 $\mathbb{R}$  Press [ $\blacktriangleright$ ] key to select menu items

among each items.

3. Press **[OK]** key to enter the selected item.

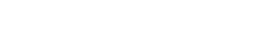

### **7.1 Information**

- 1. When you enter to "Information" menu,
- you will see a screen like left. The screen displays information of software version. key to draw back from "Tools" **[Exit]** 2. Press

menu.

### **7.2 Game**

When you enter "Game" menu, you will see three Games include Tetris, Snake and Othello.

 $\mathcal{L}(\blacklozenge)$  — Move shape left or right

— Quit game and draw back to "Tetris" menu. **[Exit]** •

— Pause/Play the game **[OK]** •

 $\bullet$  [ $\blacktriangleright$ ] — Rotate clockwise  $\bullet$  [ $\blacktriangle$ ] — Laster drop

Basic operation statement:

### **1. Tetris**

 $\rightarrow$  Start on the game:

 $\cdot$  (peeds) level emaphy correct ( $\blacklozenge$ ) key to select the game level (speed).

- 
- $\cdot$  smap edt trans of yex [**XO]** assid bila "that  $\mathbb{R}^n$  of the joing  $\mathbb{R}^n$  $\rightarrow$  Moving highthight to [Cancel] keys and press **[OK]** key to draw back from the game.
	-
	-
	-
	-
	-
	-
	-
	-
	-
	-
	-
	-
	-
	-
	-
	-
	-
	-
	-
	-
	-
	-
	-
	-
	-
- -
	-
	-
	-

29 DVB-T Receiver

 $\mu$ x a **marx** 

Select Enter Million

**GB**

#### **6.7 Parental Lock**

You can set a password for anyone who wishes to operate in the "Installation" menu. And you can also set the password for the lock channels. (How to set the lock channel please refer to LOCK) Here will show you how to setting and how to revising the pass-

word.

**GB**

- <sup>1.</sup> In "Parental Lock" function, press [OK] key, there will pop an dialogue for you to input the password. The default password is "0000". When you input the correct password, you will see a screen like right:
- 2. Menu Lock determining that when user wish to enter "Installation" menu, whether have to input password or not. If the setting of "Nenu Lock" is "Yes" which means user have to key in password, set "No"
- means unlock. 3. Channel Lock determining that when user wish to play the lock channels, whether have to input the password or not. If the setting is "Yes", play the channels with lock mark will show up a dialogue on the screen and ask for the password. If the setting of "Channel Lock " is "No", the Lock function will invalid.
- 4. New Password is used for revising password; you can input the new password in this item by using number keys directly. After you filled in 4 digital numbers, the highlight will anto skip to Confirm Password and ask you to the new password again. If the password is correct, the screen will show up a message of "Change password successfully". After finish saving and draw back to "system Setup" menu, the revising is complete.
- 5. Press [Exit] key to exit the current menu.

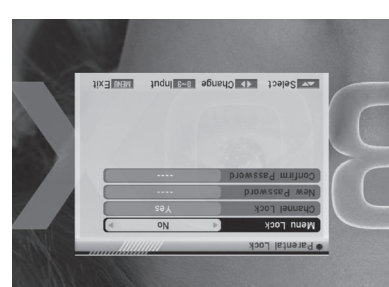

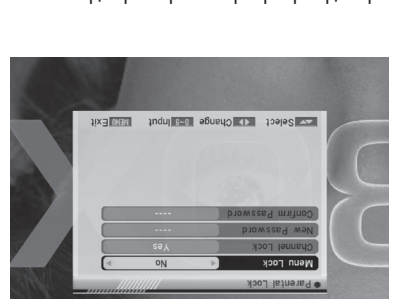

28 Installation Guide

#### **3. Load Default Timer Setting**

When you enter "Load Default Timer Setting", you will see the window like right: **key on "Load Default Timer And Default Timer** Setting", it will show "Input Password"

- dialogue.  $\rightarrow$  After you input the correct password, there will show a warning message to benselo ed lliw enemiT IIA" uoy yniupni,
- continue?" A If you select "Yes", it will clear all the timer.
- $\rightarrow$  You can press [Exit] key to exit.

#### **6.6 OSD Setting**

When you enter to "OSD Setting" menu, you will see a screen like right:

- $\mathcal{L}$  Subtitle Display: You can press  $[\langle \langle \rangle]$ key to select "On" or "AD" to seles of yext channel has subtitle information, it will be showed up while this function is "On". If this function is "Off", there won't show up subtitle information even if the current channel has subtitle information.
- 2. OSD Timeout: When you switch channels in full screen, there will show up some information about current channel on the lower of the screen. And regarding to the duration of these information show up on  $p$  key  $\left\{\left(\sqrt{\epsilon}\right)\right\}$  screen, you can present pay to switch the time. The range of the duration
- $i$ spuopas $0$ l ~ puopas  $i$ , si 3. OSD Transparency: Besides the setting of "OSD Menu Style", you also can set the Elevel B ens energy of OSD. You can press  $[4/4]$  key to select the values. There are 9 levels of transparency, 10%, 20%, 30%, 40% 50%, 60%, 70%, 80% and Off (means no
- transparency function). 4. Load OSD Setting Default: If you are not satisfy with your setting, you can move highlight to this item and press [OK] key to reset parameters as default value.
- **5.** Press [Exit] key to exit the current menu.

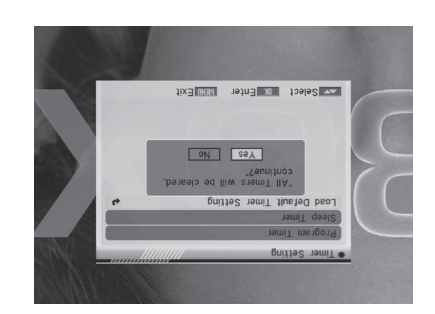

**GB**

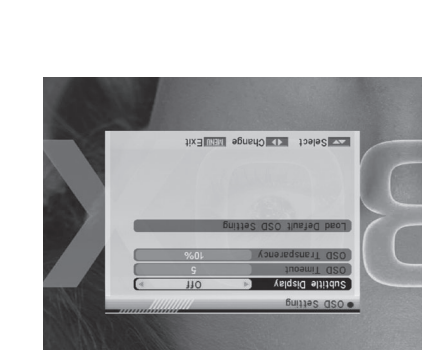

27 DVB-T Receiver

**GB**

- **key to enter channel: press [OK]** key to enter channel list and select channel that you want to setting.
- $\rightarrow$  Makeup Date: use number keys to input your wakeup date.
- Wakenp Time: use number keys to input your wakeup time. Once the time's up, no matter what the system is in standby mode or in playing mode; the system will automatically switch to the channel you
- want and start to play. Duration: After you set a time for "Duration" item, once the time's up, the system will automatically switch to standby mode.
- $\beta$  When you select,  $\mu_{\text{max}}$  (reminding  $\mu_{\text{max}}$ message) option in "Timer Service", the screen will display like right:
- $\rightarrow$  Makenb Message: press [ $\blacklozenge$ ] key to select reminding message as Birthday, Anniversary and General.
- $\rightarrow$  Makeup Date, you can use number key to input your wakeup date. Wakenp Time: use number keys to input
- your wakeup time. Once the time's up, no matter what the system is in standby mode or in playing mode, the system will automatically pop a reminding message.
- $\rightarrow$  The message will always display on the key to can buese **[Exit]** key to close it.
- g) Press **[Exit]** key to draw back from "Program Timer" menu.

#### **2. Sleep Timer**

When you enter "Sleep Timer", you will see the window like right:

- $\rightarrow$  Press [ $\blacklozenge$  [ $\blacklozenge$ ] key to switch the Sleep Time parameter. The option is like below:  $\alpha$ nim /30min /30min /30min /30min
- /120min Sleep Timer can set the system enter standby mode automatically after the
- user setting time. **Ban Exit]** can exit the current menu.

abius dia abius dia abius dia kaominina dia kaominina mpikambanya abinda aka amatu atau amatu atau amatu atau<br>Bahasara

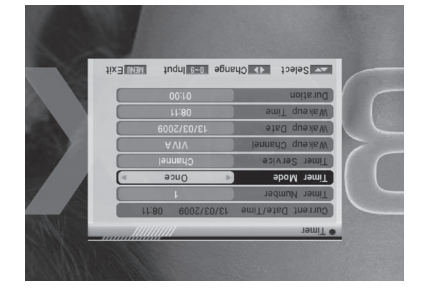

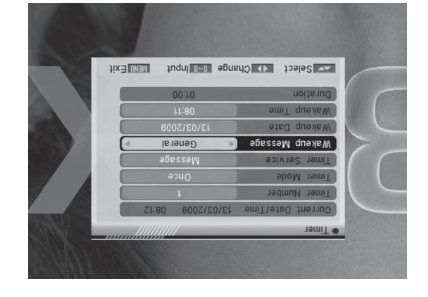

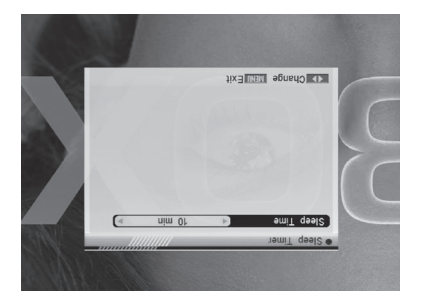

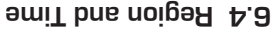

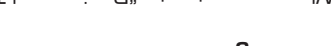

- When you enter to "Region and Time" and wen, you will see window like right: 1. Region is used for selecting the country
- which you are in. You can press [ $\langle \rangle$ ] key to select each mode circularly. 2. GMT Usage: This item is use for open the
- $S(\mathsf{A}) \leq S(\mathsf{A})$  is sead uso not in  $\mathsf{A}$  in the set of  $\mathsf{A}$ to switch "Off  $\angle$  User Define  $\angle$  By Region". 3. The "GMT Offset" item is valid only when
- the setting of "GMT Usage" is "Uesr Define". You can press  $[\langle \rangle]$  keys to switch "GMT Offset" value, and the range is "-11:30 ~ +12:00", increase each half
- hour progressively. 4. "Date" and "Time" items are valid only when the setting of "EMS" is "Ord". Por
- can busez  $[\langle\!\!\langle \bullet \rangle\!\!\rangle]$  keys to moving highlight and use number keys to input directly. 5. "Summer Time" items are valid only when the setting of "GMT Usage" is "By Region".  $\sim$  700 keys ( $\blacklozenge$  /  $\blacktriangleright$   $\mid$   $\blacktriangleright$   $\mid$   $\blacktriangleright$   $\mid$  ssaud ueo not
- 6. Time display function can control whether the time will be displayed on screen or not.
- key to draw back from "Region and Time" menu. **[Exit]** 7. Press

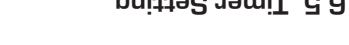

### **6.5 Timer Setting**

When you enter to "Timer Setting" menu, you will see the window like right:

- **1. Program Timer:**
- Select "Program Timer" item and pres [OK] key to enter "Program Timer" menu. a) Current time information will display on
- the first column; if the current time is incorrect, please modify the time information in "Time" item.
- $p$ ] [juuer Mumber: You can press  $[\langle \rangle_{\bullet}]$  keys to set Timer number, and there are 8 tim-
- ers in total. c) Timer Mode: There are several modes for Timer to setting, include Off, Once, Daily, Weekly, Monthly and Yearly.
- d) Timer Service: There are two options for "Timer Service", include Channel (timer setting for channel change and Wakeup/Sleep) and Message (reminding message).
- e) When you select "Channel" (timer setting for channel change and Wakeup/Sleep) option in "Timer Service", the screen will display like right:

25 DVB-T Receiver

**EXAMPLE 19149 PM ENTRE** 

 $\frac{1}{240}\mathop{\mathsf{Ext}}\nolimits^{1}{\mathop{\mathsf{Ext}}}\nolimits^{1}{\mathop{\mathsf{Ext}}}\nolimits^{1}{\mathop{\mathsf{Ext}}}\nolimits^{1}{\mathop{\mathsf{Ext}}}\nolimits^{1}{\mathop{\mathsf{Ext}}}\nolimits^{1}{\mathop{\mathsf{Ext}}}\nolimits^{1}{\mathop{\mathsf{Ext}}}\nolimits^{1}{\mathop{\mathsf{Ext}}}\nolimits^{1}{\mathop{\mathsf{Ext}}}\nolimits^{1}{\mathop{\mathsf{Ext}}}\nolimits^{1}{\mathop{\mathsf{Ext}}}\nolimits^{1}{\mathop{\mathsf{Ext}}}\nolimits^{1}{\mathop{\$ 

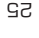

**GB**

#### **6.2 TV System**

When you enter to "TV System" menu, you will see the screen like right: 1. Display Mode is use for switching the

- screen-displaying mode. Now we provide below options: Auto / PAL-M / PAL-BG /  $\sim$  / DVF- $N$ . You can press [ $\blacklozenge$  />] key to select each mode circularly. 2. Aspect Mode is used for switching the
- screen aspect ratio mode. Now we provide below options: 4:3 PS / 4:3 LB /  $\sim$  2016)  $\sim$  16.9  $\sim$  16.9  $\sim$  16.9  $\sim$  16.9  $\sim$ select each mode circularly.
- 3. Dolby Digital can select AC3 on or off.
- 4. Video Output is use for switching the video output mode. Now we provide below op-
- tions: CVBS, CVBS+RGB. You can press [ $\blacklozenge$ ] key to select each mode circularly. 5. LCN Mode can control the channel whether sort by the sequence information in the Streams. The options is: On / Off. With  $[\langle\!\!\langle \bullet \rangle\!\!\rangle]$  key to select each mode circularly.
- key to draw "metey2 VT" mont keed wenb ot yex **[tix]** asend .a

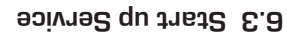

When you enter to "Startup up Service" menu, you will see the screen like right: 1. If the setting of "Boot on Channel" is "On",

- it means the following two items can be work. If the setting is "Off", it means the "Boot on Channel" function can't work. 2. In the "Mode" item, you can set the
- "oibeA" no abom "VT" as "lannadO quthata" mode.
- 3. In "Start up Service" menu, you can press [OK] key to open the service list, and select the channel that you want it to
- startup, press [OK] key again to confirm. 4. Press [Exit] key to draw back from "Channel Setup" menu.

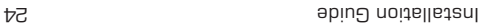

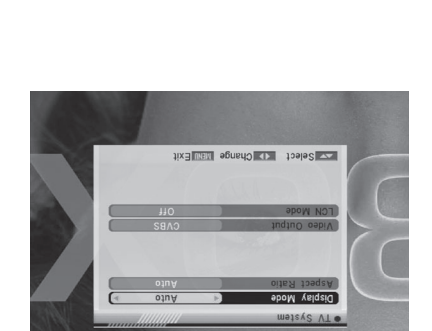

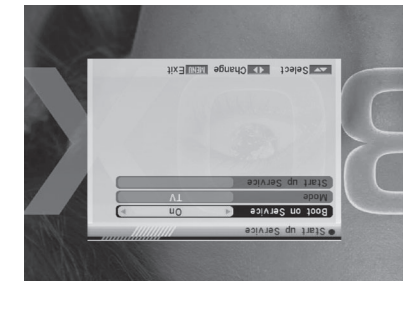

When you enter to "System Setup" menu,

you will see the screen like right: In "System Setup" menu: 1. Press **[CH ←** ▼] key to select menu

pages among OSD Language, TV System, Start up Service, Region and Time, Timer

Setting, OSD Setting, Parental Lock and RCU Position.

- **Example 10 1 ≥ 2. Press [CH → 2.** Press 14. Press 16. Press 12. Press 12. Press 12. Press 12. Press 12. Press 12. Press 12. Press 12. Press 12. Press 12. Press 12. Press 12. Press 12. Press 12. Press 12. Press 12. Press among each items.
- 
- 
- 
- 
- 

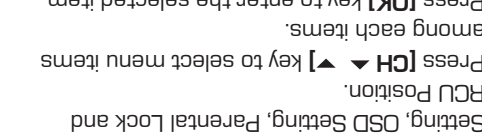

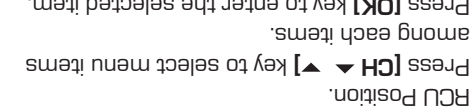

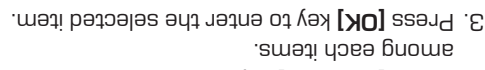

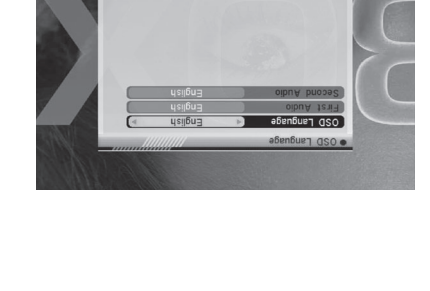

Select Explored EBX

EZ REPORT TO FULL THE TEXT

**GB**

### **6.1 OSD Language**

when you enter to "OSD" of the wear, wen'ly you will see the screen like below:  $\sim$  0SD Language: press [ $\blacklozenge$ ] key to select

languages, the selections of languages include: English, French, German, Hellenic, Hungarian, Italian, Polish, Spanish, Turkish

and Dutch. 2. First Audio: Some channels have more than one audio language for choosing; by this function you can set the first asing for

this channel. If the playing channel has the same audio as the "First Audio" you set, system will play this audio language as default. If the channel hasn't the suited audio language, then the system will compare automatically with second audio language. The selections of audio languages include: English, French, German,

- Hellenic, Hungarian, Italian, Polish, Spanish, Turkish and Dutch. 3. Second Audio: If the channel has no correspond audio with "First Audio" but have corresponded audio with "Second Audio", system will play the second audio language alustab adt nadt "oibuA bnooe?" adt dtiw zbnoqeannos agsugnal oibus on il "tlustab za language of current channel will be played automatically. The selections of audio languages include: English, French, German, Hellenic, Hungarian, Italian, Polish, Spanish, Turkish and Dutch.
- key to draw back from "OSD Language" menu. **[Exit]** 4. Press

23 DVB-T Receiver

#### **5. INSTALLATION**

**GB**

#### **5.3 Channel Setup**

When yon enter to "onnel Setup" menu, there will display the screen like right: 1. You can see the channel incormation like

- the picture displaying key can move the **] [CH** 2. Move the
- highlight to select the channel. 3. When press **[OK]** key again, you can see the window like right:
- 4. Input PID information, then move highlight ko "Search" item and press **[OK]** key, then it will begin to scan.

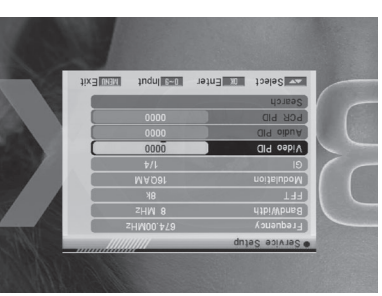

#### **5.4 Aerial Adjustment**

When you enter to "Aerial Adjustment" menu, there will display the screen like right: In Aerial Adjustment mode:  $\Gamma$  Ch No.: Press  $[\langle \rangle]$  to select the Ch No.

The range is from 5 to 69. 2. Tuner Power: On / Off

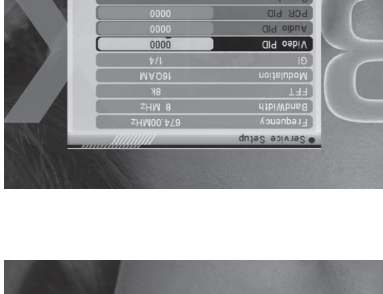

**IPS Select INSUREXIt** In Enter

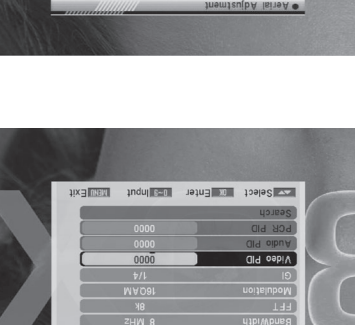

Villeub lengis

 $\overline{u}$ 

### **5. INSTALLATION**

When you enter to "Installation" menu, there will display the screen like right:

- In "Installation" menu; A. Press **[CH**  $\blacktriangleright$  $\blacktriangleright$  **k**ey to select menu pages and ynto Scan, Guannel Scan,
- Channel Setup and Aerial Adjustment. Lexe and **a** 2. Press [CH → 2. Press and a letter menu and a letter menu and a letter menu and a letter menu and a letter menu and a letter menu and a letter menu and a letter menu and a letter menu and a letter menu and
- items among each items. 3. Press **[OK]** key to enter the selected item.

### **5.1 Auto Scan**

When you enter to "Auto Scan" menu, there

- will display the screen like right: 1. Firstly please select the country in System
- $S$ etup Menu  $\setminus$  Region and Time  $\setminus$  Region  $\alpha$  (ey  $\left\{\blacklozenge\right\}$  as and  $\alpha$  and  $\alpha$  book areas. In  $\alpha$ select scans all channels or just scans
- free channels. 3. Moving the highlight to "Search" item and key key to start scanning.
- key **[Exit]** 4. In the "Auto Scan" menu, press to draw back from the scanning.

## **5.2 Channel Scan**

 $\mu$ huə $\mu$   $\mu$ ueo $\mu$  Jauneu $\mu$  oq uəqan no $\lambda$  uəq there will display the screen like right: 1. There is two mode. You can scan channel

- by channel or by frequency". 2. When scan band is UHF, the range of Ch No. is from 21 to 69. When scan band is
- VHF, the range of Ch No. is from 5 to 13. 3. When you complete your modification, move pighlight to "search" item and press
- key, then it will begin to scan. **[OK]** 4. In the "Channel Scan" item, press [Exit]

key to exit the scanning and save the current parameters.

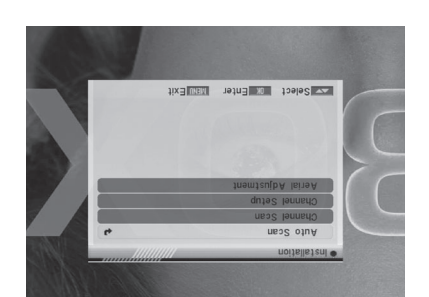

**GB**

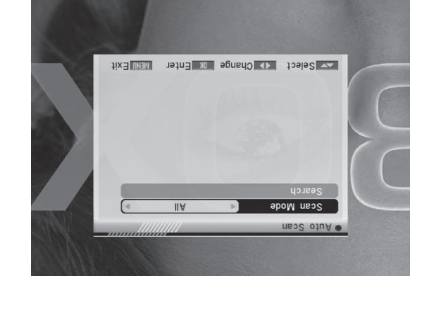

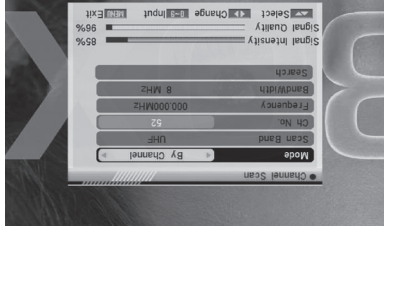

21 DVB-T Receiver

**GB**

#### **4.4 Delete All Favorites**

- In "Delete All" item:
- 1. There will display an dialogue for user to key in password. The default Password is "0000".
- 2. When you input the correct password, there will show up a warning message box to inquire you whether delete all or not. 3. If you select "Yes", all favorite channels will
- be deleted. 4. In step 1 and step 2, press [Exit] key can
- exit the function directly without save.

### **4.5 Delete All Channels**

- In "Delete All" item:
- 1. There will display an dialogue for user to key in password. The default Password is "0000".
- 2. When you input the correct password, there will show up a warning message box to inquire you whether delete all or not.
- 3. If you select "Yes", all channels will be deleted.
- A. In step 1 and step 2, press [Exit] key can exit the function directly without save.

#### **? Frequently Asked Question**

- **Q: IF I incautiously delete all channels, what should I do?**
- A: there are two ways to restore:
- To auto scan all channels in "Installation" function.
- To channel scan in "Installation" function.

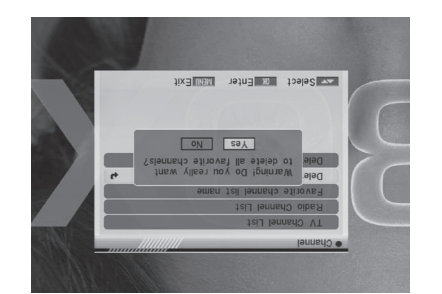

Paping unide

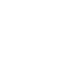

### **4.1.5.5 Delete all**

- 1. In "Edit Channel" menu, press number key can mark all the channel with delete **[5]**
- mark 2. Press number key [5] again can cancel all the delete mark.

#### **4.2 Radio Channel List**

Basically, the operation of "Radio Channel List" is same as "TV Channel List", but there is one point different: In "Radio Channel List" mode, there is no video information, as a invill always display Radio's logo in the right side preview window.

#### **4.3 Favorite group list name**

When you enter "Favorite group list name" menu with 8 favorite group will be om and a RCU to **EXCU** seard to prelasib **] / ] / [Vol / [CH [** favorite group. Use to select character, press [OK] to confirm it. After modification select "OK" of button bar and bress **[OK]** on the RCU to rename the favorite group name and leave the edit mode. Press [Exit] on the RCU to exit the edit mode without saving the favorite group name.

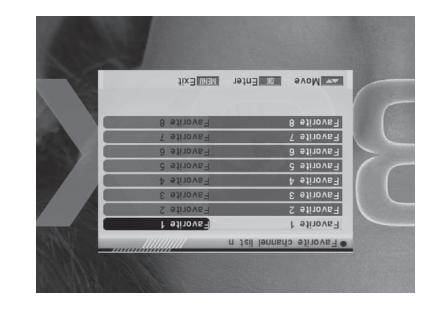

ct the dronb k a bage has a fait

 $\overline{a}$  and  $\overline{a}$ 

MADRITIONSHOUSS

19 DVB-T Receiver

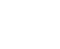

**GB**

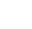

**GB**

#### **4.1.5 Edit**

- 1. Press number key **[5]** will open a message box for you to enter password, and the default password is "0000".
- 2. There are five items of "Edit Channel": Delete, Skip, Lock, Edit, and Delete all.
- 3. Press [Exit] can exit "Edit Channel" menu. 4. If you carried our 1-5 function of the
- Channel " menu, the system will show up a wespage box to inquire you whether saving or not.

#### **4.1.5.1 Delete**

lu "Edit Channal" innons press number key [1] can make a delete mark ni the right side of the highlighted channel. After save and exit "Edit Channel" menu, the marked channel will be deleted.

#### **4.1.5.2 Skip**

lo sbis the channel" meng care number key **[2]** vesting of  $S$  in the right side of the highlighted channel. After save and exit "Edit Channel" menu, the channel will be skip while user change channel in the full screen.

#### **4.1.5.3 Lock**

lo sbis their Channel" in easy quarker key **[3]** can make a "sock mark" in the right side of the highlighted channel. After save and exit "Edit Channel" menu, STB will request you to input the password while you want to watch the locked channel.

#### **4.1.5.4 Edit**

In "Edit Channel" menu, press number key

- can enter edit box like right: **[4]**
- 1. On the "Name" item, press **[OK]** key can display keypad to edit the name of selected channel.
- 2. "Video PID", "Audio PID" and "PCR PID"
- items are grey and can not be edited. 3. After modification, move highlight to " item and press **[OK]** key can save the modified value and exit "Edit" mode. Otherwise, move highlight to **[Exit]** item

abom "*i* Edit" "Edit" "Edit" mode and won't save any modifi cation.

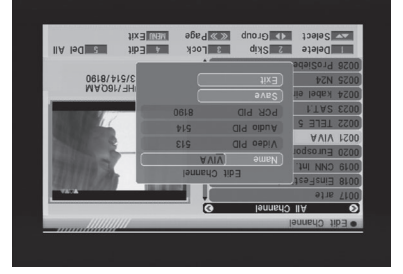

 $\frac{1}{2} \frac{1}{2} \frac{$ MADOR 513/514/8190 18 Institute Guide Guide Guide Guide Guide Guide Guide Guide Guide Guide Guide Guide Guide Guide Guide Guide G

#### **4.1.3 Find**

- <sup>r</sup>. Press number key **[3]** can open the "Find" window like right. You can press number key to input letter or number **[9]** key to **[0]** into the dialogue. Every time you press number key it will change the letter or number. For example, every time you  $\mathbf{F}_{\mathbf{a}}^{\mathbf{b}}$ , it will show "a"->"b"-"c"- $\!\! >_{{\scriptscriptstyle \mathsf{u}}} \!\! \mathsf{g}_{{\scriptscriptstyle \mathsf{u}}} \!\! >_{{\scriptscriptstyle \mathsf{u}}} \!\! \mathsf{p}_{{\scriptscriptstyle \mathsf{u}}} \!\! >_{{\scriptscriptstyle \mathsf{u}}} \!\! \mathsf{C}_{{\scriptscriptstyle \mathsf{u}}} \!\! >_{{\scriptscriptstyle \mathsf{u}}} \!\! \mathsf{C}_{{\scriptscriptstyle \mathsf{u}}} \!\! >_{{\scriptscriptstyle \mathsf{u}}} \!\! \mathsf{S}_{{\scriptscriptstyle \mathsf{u}}} \!\! >_{{\scriptscriptstyle \mathsf{u}}} \!\! \mathsf{S}_{{\scriptscriptstyle \mathsf{u}}} \!\! >$
- 2. After input each character, the program list on the left will search the channel according your input, and list the matched channel.
- key can close "Find" window **[Exit]** 3. Press and you can select channel from the channels list directly.

#### **4.1.4 Sort**

- an og "shah de "Sort" (**4]** vextor" send it window like right. There are five kinds of **Example 30 Section** can brease **[CH**  $\blacktriangleright$ key to move highlight and press [OK] key to confirm you selection
- 2. The five kinds of sorting way are:  $\rightarrow$  Default: Sorting by scanning result.
- Name (A-Z): Soring in Alphabetical A-Z
- Order, ignore "\$" symbol. A-S lepited and Alphabetical A-S and A-
- Order, ignore "\$" symbol.
- Bieved out all free fare channels. **A** Lock: Accumulated all locked channels and
- list in the last of TV Channel List.

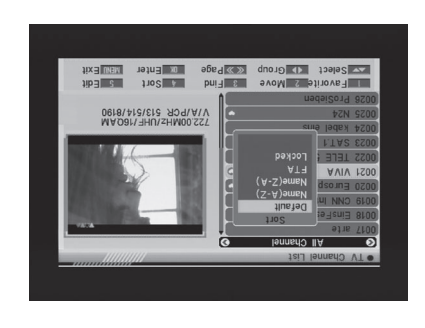

tier and a phage and strengthen

VIA/PCR 513/<br>NIA/PCR 513/

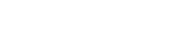

**GB**

**GB**

#### **4.1.1 Favorite**

- 1. Press number key [1] can open the "Favorite" window like right.
- 2. You can move highlight between 8 favorite assaud pue Key **[△ ↓ prode** assaud Aq sdnoub key to make a favorite mark in the **[OK]**
- right side of the selected favorite group. 3. Press **[OK]** key again on the marked favorite group can cancel the exist favorite mark.
- 4. After marking, press **[Exit]** key can back to "TV Channel List" window, there will show a favorite mark beside the marked channel, Press **[Exit]** key, the system will show a massede pox to pulled a marked what whether saving or not.

#### **4.1.2 Move**

- 1. Press number key [2], there will show and to abia their and in "Marm privom" a selected channel like right.
- 2. You can move the selected channel to the position that you want to place by press **ICH**  $\blacktriangleright$  $\blacktriangle$ **]** key. And press **[OK]** key to confirm your decision.

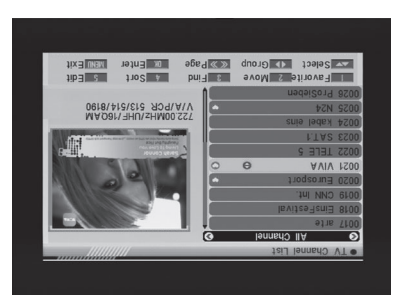

MADOLLJUDIZUMODZZ abiuD noitsllaten Guide

main menu.

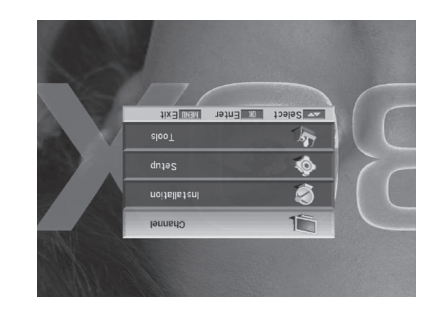

**GB**

#### among Channel, lnstallation, Setup and Tools. 2. Press [OK] to enter the selected item.

Press [Menu] in the TV mode to enter the

1. Press **[CH**  $\blacktriangle$   $\blacktriangleright$  **p** select the menu item

- 
- In the Channel menu:
- 1. Press [CH  $\blacktriangleright$  Te select the wanted menu item among TV Channel List, Radio Channel List, Delete All Favorites and
- Delete All channels Channel. 2. Press [OK] to enter the selected item.

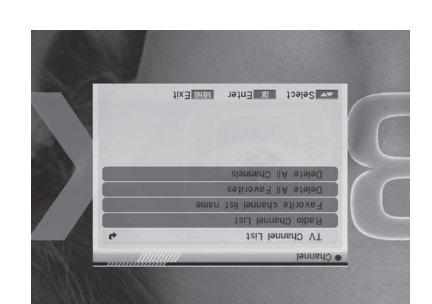

#### **4.1 TV Channel List**

When you enter to "TV Channel List" menu, there will display the screen like right.  $1.$  You can move highlight by press

- **ICH**  $\blacktriangleright$  $\blacktriangle$  **CH**  $\blacktriangleright$  **k**  $\blacktriangleright$  **PO** preview the current highlighted program in the right side preview window. **2. You can press [Page Up/Page Down]** key
- to implement the Page Up/Page Down function.
- $\mathcal{L}^{\mathsf{u}}$  approped to some for  $\mathsf{I}(\mathsf{A}\backslash\mathsf{B})$  as all use  $\mathsf{I}$  and  $\mathsf{I}$  $A$ . You can press **[Menu]** or **[Exit]** keys to
- enter full screen playing mode. **[1]** 5. Press the number key **~** can **[5]**
- implement the corresponding function in "teiJ lenner".

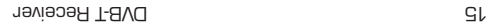

**Example 1** 

MADar\ HHU\sHM00.SST

et 11 January Page

#### **3. WELCOME PAGE**

**GB**

- 1. When first time power on, it will show welcome page like below. This Welcome page is only for easy operation when fi rst mism *use, used on the used* and we had **menu/Tools/Welcome Page.** key to move highlight. **] [CH** 2. Press
- $\mathcal{L}(\mathcal{A})$  setup. If  $\mathcal{A}(\mathcal{A})$  is a present in a setup. 4. After set up the parameter, move the
- **[XO]** as and pue "nese out" of the judged key to begin to scan. Move highlight to "Main Menu" and press **EOK]** key to enter to main menu.

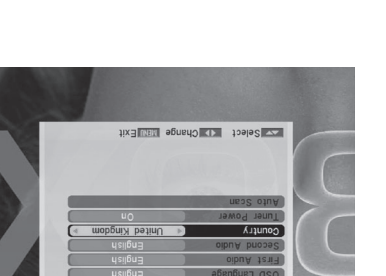

14 Installation Guide

#### **2.19 PGUP/PGDN**

In full screen, press [Page Up/Page Down] key can switch group directly.

#### **2.20 Fav**

- 01 node press the **[Favorite]** button to display the Favorite Group window on the screen as the picture beside shows.
- 2. In the Favorite Group window you can select the desired favorite channel with  $\left( \blacktriangleright \blacktriangle \right)$  and confirm it with  $\left[ \blacktriangleright \hspace{-3.5mm} \blacktriangleright \hspace{-3.5mm} \blacktriangleright \hspace{-3.5mm} \blacktriangleright \hspace{-3.5mm} \blacktriangleright \hspace{-3.5mm} \blacktriangleright \hspace{-3.5mm} \blacktriangleright \hspace{-3.5mm} \blacktriangleright \hspace{-3.5mm} \blacktriangleright \hspace{-3.5mm} \blacktriangleright \hspace{-3.5mm} \blacktriangleright \hspace{-3.5mm} \blacktriangleright \hspace{-3.5mm} \blacktriangleright \hspace{-3.5$ to it. In bigger groups you can navigate with [Page Up/Page Down].
- Favorite Groups. 4. Press [Exit] to close the Favorite Group

3. With  $[\langle \rangle]$  you can select different

window.

### **2.21 Fav+/Fav-**

- 2. In TV mode present and petween the favorite channels and modern the favorite channels in the current Favorite Group directly.
- 2. The sequence of the favorite channels is following the sequence in the related Favorite Group list.

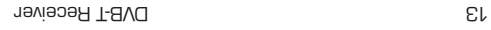

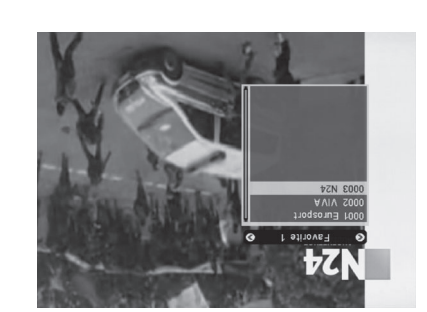

**GB**

- 3. Press number key [1] can display all programs schedule information of the selected channel. The window is like right:
- 4. Press number key [2] can display the current channel detail information. The window is like right:
- 5. Press number key [2] in schedule and detail window can open the timer window directly. This operation can add the highlighted program to a timer quickly.

#### **2.16 Sub**

key set up subtitle on/off. **[Sub]** Press

#### **2.17 Zoom**

- $\gamma$  The **[Zoom]** key allows you to magnify a certain area on the images and the current screen will show
- 2. Press **[Zoom]** key again, the image will enlarge rotate as x1, x2, x4, x6, x8, x12, x16.
- $[$   $\blacktriangleright$   $/$   $\blacktriangle$   $/$   $\blacktriangleright$   $]$  buisn 'abewi' "arx  $\sim$  Sx" ni . E keys to move the image center area you want to see.
- 4. In zoom mode, press [Exit] to close "Zoom" window.

#### **2.18 List**

- d. In TV mode, press the **[List]** button to stop the display. The sound of the channel will
- again to continue the display at the actual moment. **[Pause]** 2. Press
- cou<sub>t</sub>une<sup>.</sup>
- 

12 Installation Guide Communist Street

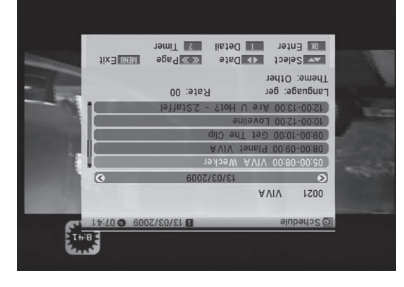

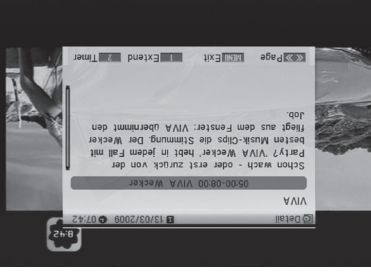

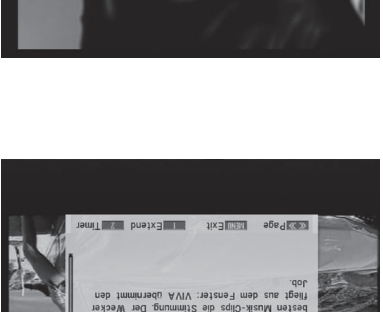

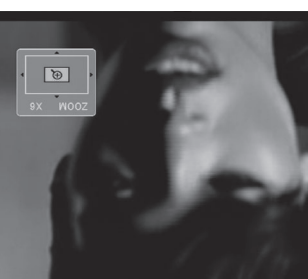

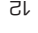

#### **2.12 Channel List**

- 1. In full screen, press **[OK]** key can enter "Channel List", please refer to TV Channel List for detail information.
- key to "Channel List" menu, press **[OK]** key to play the highlighted channel.

#### **2.13 Audio**

- wobniw sboM oibuA snt nego ot nottud **[oibuA]** snt assnq , sbom VT nl . In
- **[4 > loV]** idiw sule value to adjust with  $[$  ► 3. Select the value with  $[$  Vol  $\blacklozenge$  if  $\blacktriangleright$  is an interminant to a  $\blacktriangleright$  if  $\blacktriangleright$  is an interminant to a  $\blacktriangleright$  if  $\blacktriangleright$  is an interminant to a  $\blacktriangleright$  is
- 3. Press **[Exit]** key to exit.

#### **2.14 Information**

mado nao nottud [O-I**VI]** asang tabom VT nl information screen, in the window shows the parameters of current channel.

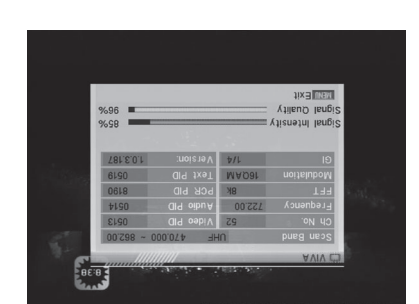

Select Cellary<br>In Select Cellary

**WARDTON BULLETING** 

lanet VI

**NIVA We** 

## **2.15 EPG**

- 1. The STB has an Electronic Program Guide (EPG) to help you navigate channels through all the possible viewing options. The EPG supplies information such as channel listing and starting and starting and starting and starting times for all available channels. key to display EPG screen. **[EPG]** Press
- 2. Press [OK] key can play the current channel in full screen.

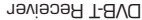

THE RECEIVER IN THE RECEIVER

**GB**

 $\boxed{\phantom{a}}$ 

- $S$  bress  $[\blacktriangleright/\blacklozenge]$   $\blacktriangleright$   $\blacktriangleright$   $[\blacktriangleright,\blacklozenge]$  and only and only and ouly and only and only and  $\mathbf{u}$ . Bress  $\mathbf{u}$
- the highlighted preview program can play normally. 3. When the highlight moves to the preview program that you want to play, you can
- press [OK] key to enter the full screen play. key to go back to full screen. **[Exit]** 4. Press

### **2.6 CH+/CH-**

 $\alpha$  in Lo change channel.  $\blacktriangle$  **p**  $\blacktriangleright$  **c**  $\blacktriangleright$  **c**  $\blacktri$ 

#### **2.7 Vol+/Vol-**

l and a sulbe ot  $[4 \triangleright$  lo**V**] as and laborn VT nl

#### **2.8 TV/RADIO**

ke a Radio mode, be a Radio Manda to Radio mode. In Radio mode press abom VT ot *Abad dotiwe ot niage* [OIOAA\VT]

#### **2.9 Exit**

**Exit]** key can exit current menu.

#### **2.10 Menu**

key can enter the menu or exit current menu. **[Menu]** 

### **2.11 Back**

Pressing the [Back] button allows you to toggle between the actual and the last selected channel.

10 Installation Guide Guide Guide Guide Guide Guide Guide Guide Guide Guide Guide Guide Guide Guide Guide Guide Guide Guide Guide Guide Guide Guide Guide Guide Guide Guide Guide Guide Guide Guide Guide Guide Guide Guide Gu

#### **2.1 Power**

- button to switch from TV mode to Standby mode **[Power]** 1. Press
- button again to switch back to TV mode. The last **[Power]** 2. In Standby mode press
- active channel will be showed. 3. To switch off the STB complete press the main power button.

#### **2.2 TXT**

- 1. Press **[TXT]** button in TV mode to open the teletext page. This service is depending on the support of the channel provider.
- 2. If the channel does not support teletext information, it will show "No Teletext Data" on the screen.

#### **2.3 Mute**

- 1. Press the [Mute] button to mute the sound. On the screen an icon will be displayed to indicate the muted sound.
- button again to restore the sound. **[Mute]** 2. Press the

#### **2.4 Number**

In TV mode you can enter the channel number directly with your remote control unit and confirm the number with the OK button to change to the desired channel.

#### **2.5 M/P (Multi-Pictures)**

In full screen, press [0] key can enter the Multi-Pictures mode like below:

1. In Multi-Pictures mode, the screen will display 9 channels' preview window (static) from the current channel. And only the highlight preview program can play normally.

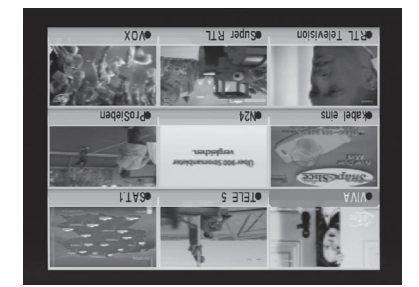

9 DVB-T Receiver

**GB**

### **1. REMOTE CONTROL & PANEL DESCRIPTION GB**

**1.3 Remote Control Description**

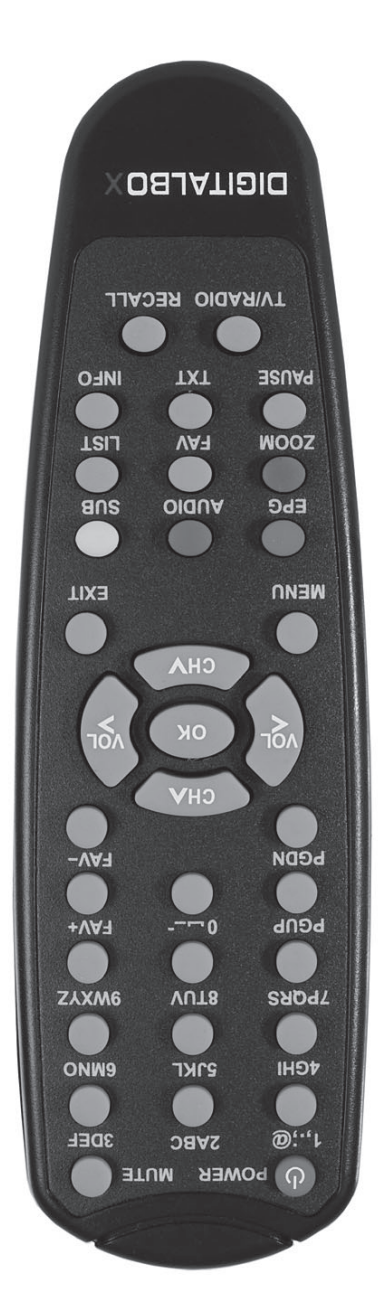

B and Guide Guide Guide Guide Guide Guide Guide Guide Guide Guide Guide Guide Guide Guide Guide Guide Guide Gu

### **GB 1. REMOTE CONTROL & PANEL DESCRIPTION**

### **1.2 Rear Panel Description**

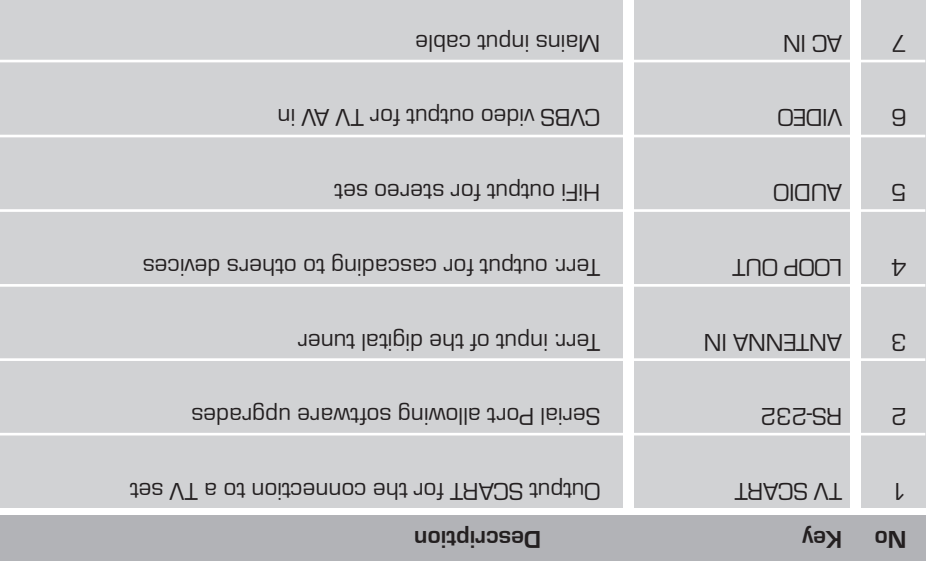

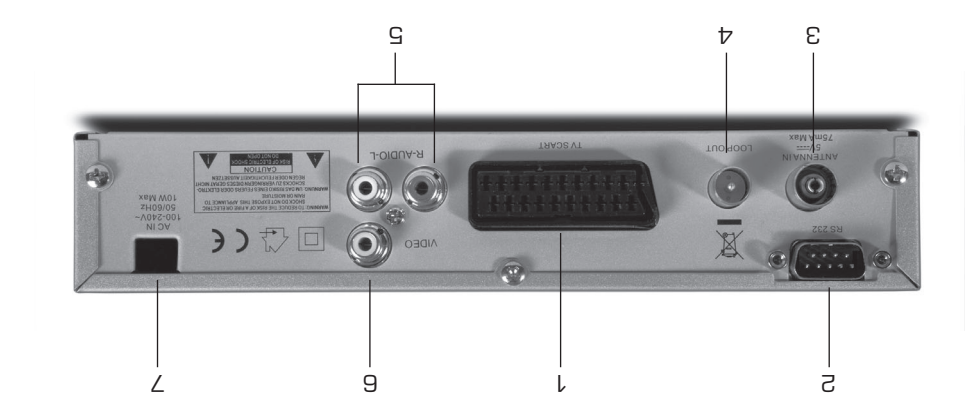

7 DVB-T Receiver

## **1. REMOTE CONTROL & PANEL DESCRIPTION GB**

### **1.1 Front Panel Description**

 $\boxed{\phantom{a}}$ 

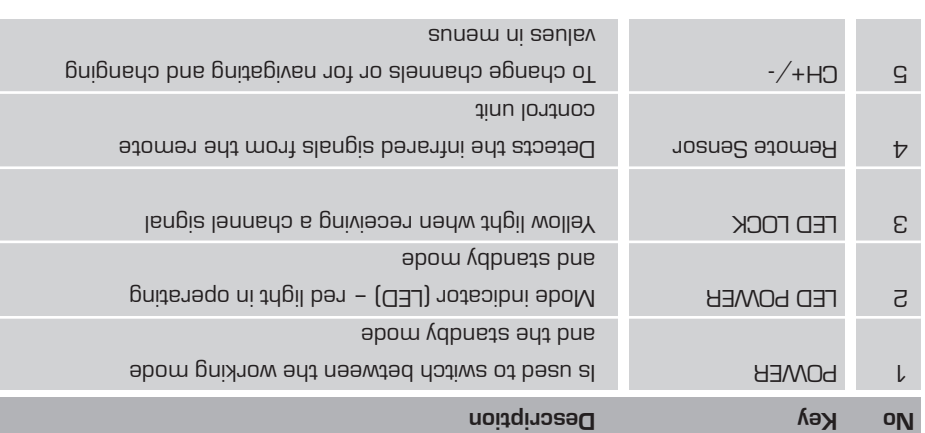

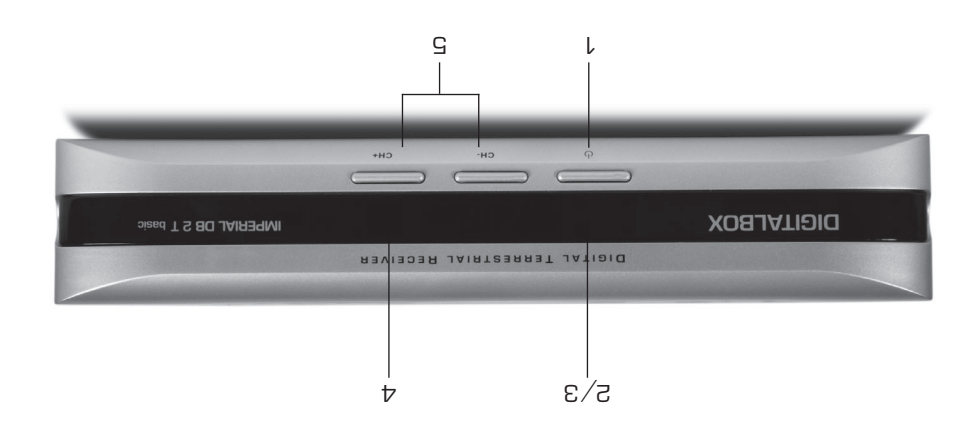

de a la contradicción de la contradicción de la contradicción de la contradicción de la contradicción de la co<br>B

### **CONTENTS**

 $\equiv$ 

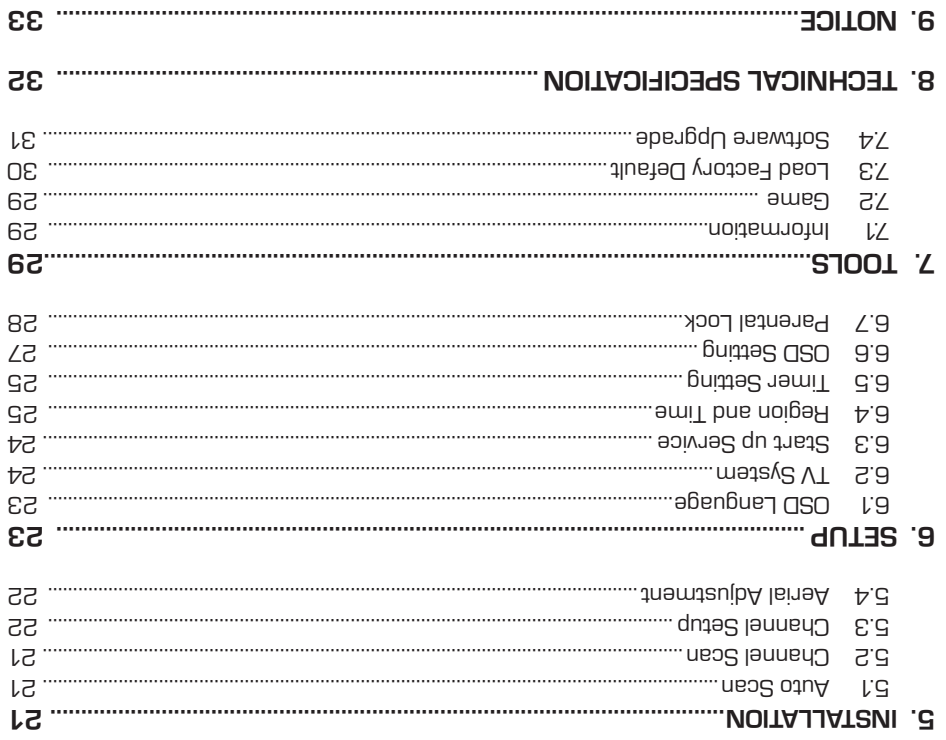

**DVB-T Receiver** 

 $\mathbf{a}$ 

89

 $\frac{1}{\sqrt{1-\frac{1}{2}}}\left( \frac{1}{\sqrt{1-\frac{1}{2}}}\right) ^{2}$ 

Ī.

 $\subseteq$ 

### **CONTENTS**

89

 $\boxed{\phantom{a}\phantom{a}}$ 

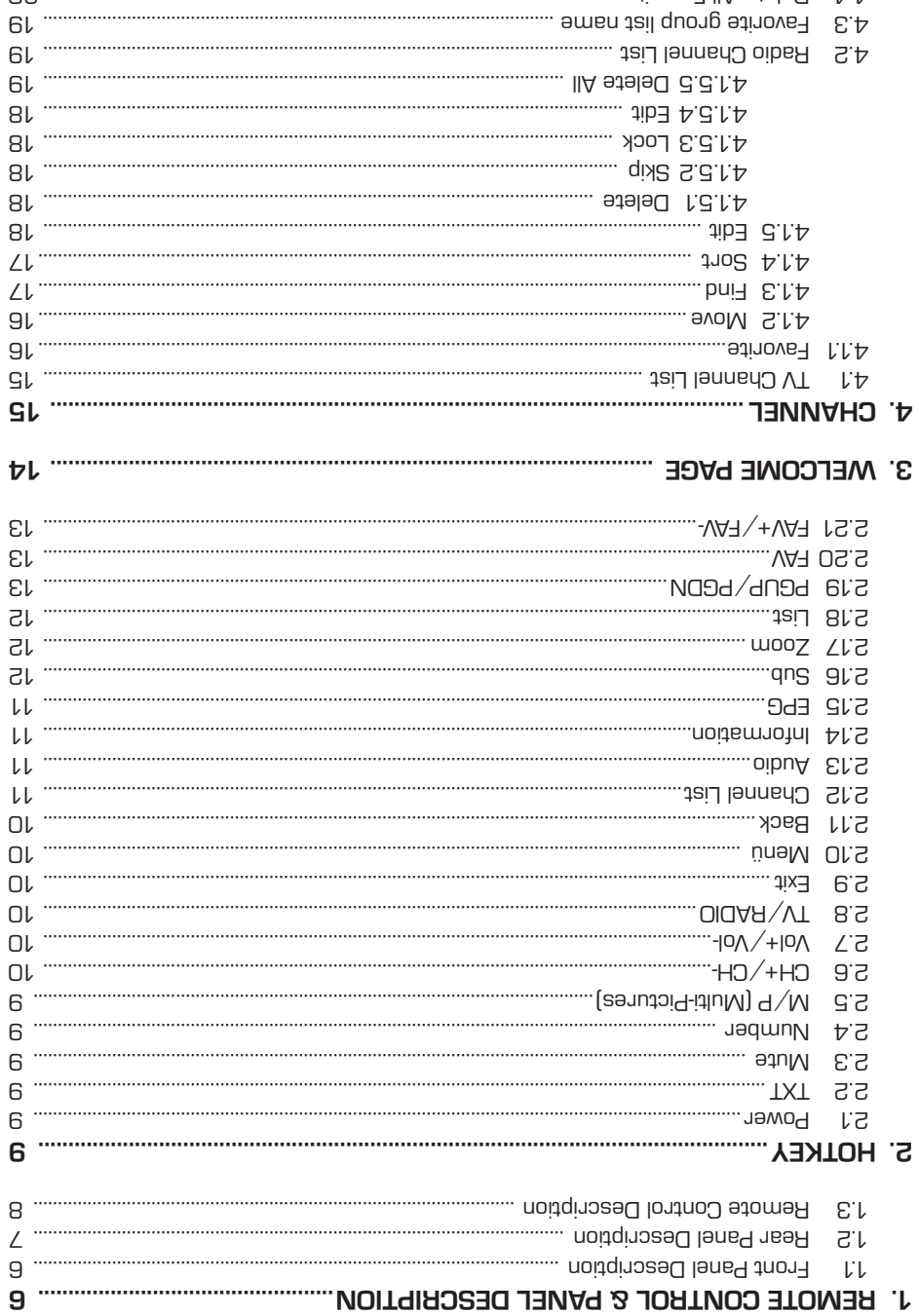

 $\,$   $\,$ 

Installation Guide

#### **SAFETY PRECAUTION**

 $\mathsf{Matrix}$  . Never add any attachments and  $\mathsf{Matrix}$  are  $\mathsf{Matrix}$ manufacturer consent; as such additions may result in the risk of fire, electric shock, or other personal injury.

 Slots and openings in the cabinet are provided for ventilation to protect it **Locating:** from overheating. Do not block these openings or allow them to be blocked by placing the STB on a bed, sofa, or other similar surface, nor should it be placed over a radiator or heat register.

**Power-Cord Protection:** Place the power-supply cord out of the way, where it will not be walked on. Please take special attentions to cords at plugs, convenience receptacles, and the point where they exit from the unit.

Object and Liquid Entry: Never put objects of any kind into that STB through openings, as they may touch dangerous voltage points or short-out parts that could result in a fi re or electric shock. Never spill any liquid on the STB.

Moisture may be formed on the lens In the following conditions: **Note:**  when the unit is suddenly moved from a cold environment or an air-conditionment or an air-condition room to a warm place.

a immediately after a heater has deed and two beam.

in a steamy or very humid room.

If the moisture forms inside the unit, it may not operate properly. To correct this problem, turn on the power and wait about two hours for the moisture to evaporate.

**Harts Replacement:** When the unit parts need to be replaced, user should make sure the service technician use the replacement parts specifi ed by the manufacturer or having the same characteristics as the original part. Unauthorized replacement may put the unit In the risk of fire, electric shock or other hazards.

 After all the maintenances and repairs are done, user is required to **Safety Check:** request the service technician to conduct the overall safety check to ensure the machine is In the proper condition.

3 DVB-T Receiver

**GB**

### **SAFETY PRECAUTION**

#### **CAUTION:**

**GB**

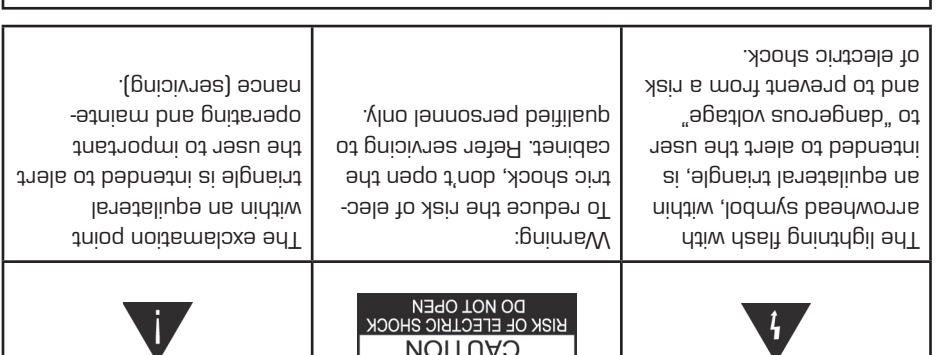

 Do not use this STB where contact with or immersion in water is **WARNING:** a possibility. Do not use near fl ower vase, washbowls, kitchen sinks, laundry tubs, swimming pools, etc

 Do not put the candle or lamp stand on the cabinet; otherwise, there is **WARNING:** the danger of fi re.

**The unit should be connected to a power supply only of the type described** in the operating instructions or as marked on the unit. If you are not sure of the type of power supply (for example, 120 or 230 V) to your home, consult your local dealer or local power company.

 This product install diodes. Do not open the cabinet or touch any parts in **WARNING:** the inner mechanism. Consult your local dealer for technical service if the opening is required.

**Note: To ensure proper use of this product, please read this User manual carefully and retain for further reference.**

This product install diodes. Do not open the cabinet to avoid the unit direct **Note:**  exposure to radiation.

Anit Cleaning: After the unit power is turned off, you can clean the cabinet, panel and remote control with a soft cloth lightly moistened with a mild detergent solution.

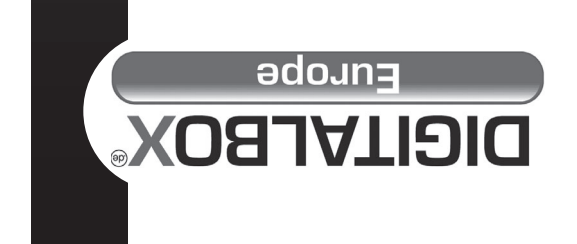

# Installation Guide IMPERIAL DB 2 T basic

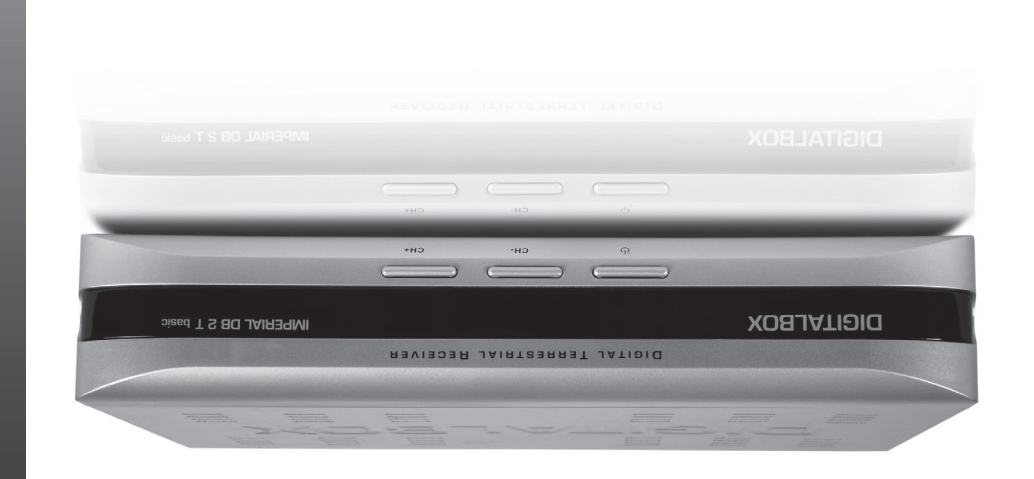

### See the world through DIGITALBOX<sup>®</sup>